Universidade Federal de Juiz de Fora INSTITUTO DE CIÊNCIAS EXATAS BACHARELADO EM SISTEMAS DE INFORMAÇÃO

# Desenvolvimento de plataforma de assessoria de investimentos

Luís Guilherme Pereira de Carvalho

JUIZ DE FORA SETEMBRO, 2021

# Desenvolvimento de plataforma de assessoria de investimentos

Luís Guilherme Pereira de Carvalho

Universidade Federal de Juiz de Fora Instituto de Ciências Exatas Departamento de Ciência da Computação Bacharelado em Sistemas de Informação

Orientador: Luciana Conceição Dias Campos

JUIZ DE FORA SETEMBRO, 2021

## Desenvolvimento de plataforma de assessoria de **INVESTIMENTOS**

Luís Guilherme Pereira de Carvalho

MONOGRAFIA SUBMETIDA AO CORPO DOCENTE DO INSTITUTO DE CIENCIAS ˆ EXATAS DA UNIVERSIDADE FEDERAL DE JUIZ DE FORA, COMO PARTE INTE-GRANTE DOS REQUISITOS NECESSÁRIOS PARA A OBTENÇÃO DO GRAU DE BACHAREL EM SISTEMAS DE INFORMAÇÃO.

Aprovada por:

Luciana Conceição Dias Campos Doutora em Engenharia Elétrica (PUC-Rio)

Luiz Felipe Carvalho Mendes Mestre em Modelagem Computacional (UFJF)

Bárbara de Melo Quintela Doutora em Modelagem Computacional (UFJF)

JUIZ DE FORA 08 DE SETEMBRO, 2021

## Resumo

O investimento em ativos na bolsa de valores ´e uma forma interessante de se obter receita passiva. Nos últimos anos, a bolsa de valores vem obtendo cada vez mais investidores Pessoa Física no Brasil. Porém, existe ainda uma grande parcela da população que não usufrui deste meio, algumas vezes até investindo em ativos que dão retornos inferiores a inflação, por falta de conhecimento ou orientação. Corretoras de valores não oferecem serviços de recomendação personalizada para pequenos investidores e o serviço de recomendação premium em casas de análise de investimentos também não é acessível para esses pequenos investidores. Desta forma, este trabalho descreve o projeto e desenvolvimento de uma aplicação web que visa conectar analistas de investimentos autônomos à investidores ou entusiastas que buscam orientações para investir o seu dinheiro, aplicando em carteiras diversificadas de investimentos, de acordo com a sua renda. A plataforma desenvolvida neste trabalho tem o formato de uma marketplace, o qual possibilita que analistas de investimentos possam se cadastrar e vender carteiras de recomendação para usuários interessados. Estes usuários poderão procurar por essas carteiras de acordo com a rentabilidade e avaliação dos analistas, e assim fazer melhores investimentos com o devido embasamento e orientação.

Palavras-chave: finanças, assessoria de investimentos, carteira de investimentos, sistema web, plataforma marketplace.

## Abstract

Investing in assets on the stock market is an interesting way to earn passive income. In recent years, the stock market has been attracting more and more individual investors in Brazil. However, there is still a large portion of the population that does not use this means, sometimes even investing in assets that provide returns below inflation, due to lack of knowledge or guidance. Stock brokers do not offer personalized recommendation services for retail investors and the premium recommendation service at investment analysis houses is also not affordable for these small investors. Thus, this work describes the design and development of a web application that aims to connect independent investment analysts to investors or enthusiasts seeking guidance to invest their money, investing in diversified portfolios, according to their income. The platform developed in this work is in the form of a marketplace, which enables investment analysts to register and sell recommendation portfolios to interested users. These users will be able to search for these portfolios according to the profitability and evaluation of the analysts, and thus make better investments with the proper foundation and guidance.

Keywords: finance, investment advice, investment analyst, investment portfolio, web application, marketplace platform.

## Agradecimentos

Aos meus pais Alexandre e Adriana, por todo o empenho e dedicação a minha educação, e todo o apoio que recebi ao longo dessa jornada. O primeiro computador, os cursos técnicos de programação quando criança, e cada gesto de apoio que foi determinante para a minha jornada na computação.

Ao meu irm˜ao Fernando, por estar sempre ao meu lado.

Aos meus parentes e familiares, pelo apoio e encorajamento. Em especial, aqueles que contribuíram e incentivaram a vinda para a Universidade Federal de Juiz de Fora.

A professora Luciana Campos por toda a parceira ao longo do curso como coordenadora, assim como pela orientação, amizade e principalmente, pela paciência, sem a qual este trabalho n˜ao se realizaria.

Aos professores do Departamento de Ciência da Computação pelos seus ensinamentos e aos funcionários do curso, que durante esses anos, contribuíram de algum modo para o nosso enriquecimento pessoal e profissional.

# Conteúdo

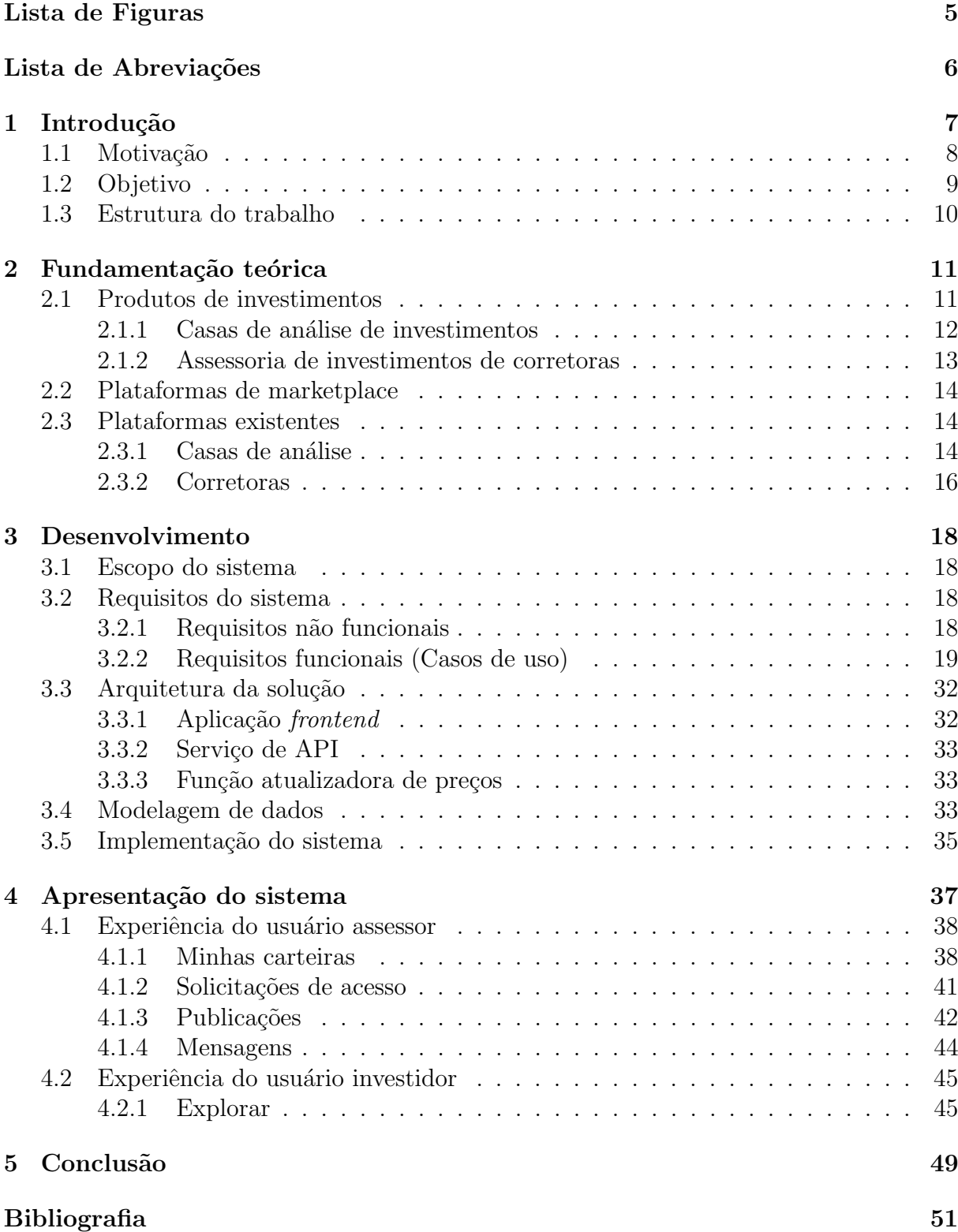

# Lista de Figuras

<span id="page-7-0"></span>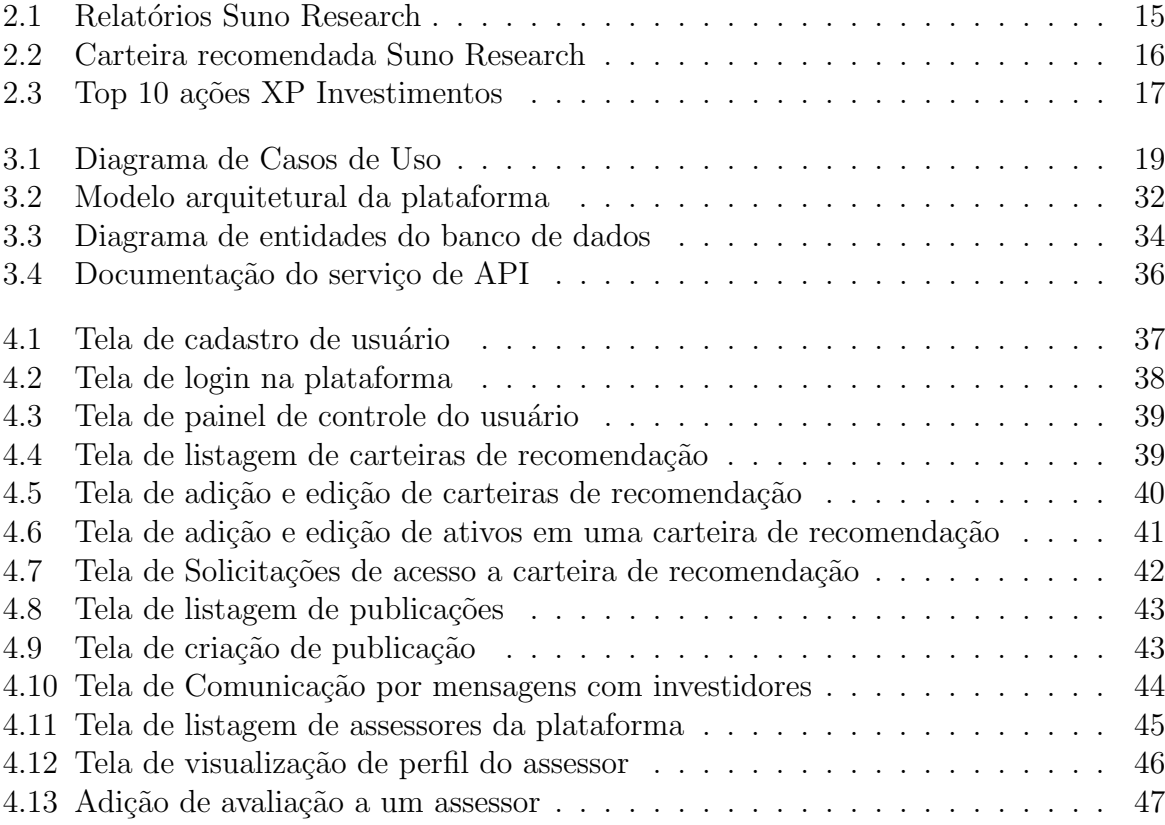

# Lista de Abreviações

- <span id="page-8-0"></span>DCC Departamento de Ciência da Computução
- UFJF Universidade Federal de Juiz de Fora
- CNPI Certificado Nacional do Profissional de Investimento
- CVM Comissão de Valores Mobiliários
- FGC Fundo Garantidor de Crédito
- API Application Programming Interface
- APIMEC Associação dos Analistas e Profissionais de Investimentos do Mercado de Capitais

# <span id="page-9-0"></span>1 Introdução

Investir é fundamental para a progressão do capital financeiro de um indivíduo a longo prazo. O efeito de juros sobre juros, os juros compostos, ´e determinante para o enriquecimento e para geração de renda passiva, aquela renda que você recebe constantemente e não está vinculada ao seu trabalho [\(NUBANK,](#page-54-0) [2021\)](#page-54-0). Quanto maior a taxa básica de juros, a SELIC, maior o retorno através de investimentos de baixo risco, e por conseguinte, maior retorno para o investidor médio brasileiro [\(XP INVESTIMENTOS,](#page-54-1) [2020\)](#page-54-1).

O Brasil teve uma queda nunca vista antes na taxa SELIC, que em 2020 chegou ao recorde mínimo de  $2\%$  ao ano [\(UOL ECONOMIA,](#page-54-2) [2020\)](#page-54-2), ante uma inflação de  $4.52\%$  ao ano [\(IBGE,](#page-53-1) [2021a\)](#page-53-1). Isto significa que, o investidor em 2020 que tinha capital indexado a SELIC, como por exemplo títulos de Tesouro Direto, perdeu 2,52% em capital financeiro.

Com a SELIC em valores inferiores a inflação, o investidor é forçado a procurar outros tipos de investimento para fugir da perda de capital. A maior parte deste público procura investimentos em renda variável, que em geral, geram maior retorno, mas em contrapartida, oferecem maior risco.

Em 2020, a bolsa de valores brasileira, plataforma onde são negociados ativos em renda variável, obteve um recorde de número de investidores Pessoa Física, totalizando 3,2 milh˜oes de investidores [\(B3,](#page-53-2) [2020\)](#page-53-2). Apesar desse aumento relevante de investidores na bolsa de valores, esse número ainda é pequeno ante aos 157 milhões de brasileiros que possuem capital na poupança [\(INVESTNEWS,](#page-53-3) [2020\)](#page-53-3).

Pesquisas mostram que 57% dos brasileiros não investem por medo de perder tudo ou por falta de conhecimento no assunto [\(VALOR INVESTE,](#page-54-3) [2019\)](#page-54-3). Estes fatores geram uma barreira de entrada na bolsa de valores, e por conseguinte, uma dificuldade para a maioria dos brasileiros em obter retornos maiores que a inflação nos parâmetros atuais.

## <span id="page-10-0"></span>1.1 Motivação

Para combater os receios dos brasileiros em operar na bolsa de valores, a internet foi determinante para a obtenção dos 2 milhões de novos investidores no ano de 2020, conforme estudo da B3<sup>[1](#page-10-1)</sup> [\(B3,](#page-53-2) [2020\)](#page-53-2). Isso porque profissionais de finanças e economia utilizam a internet para atuar como influenciadores digitais, auxiliando seu público a entender mais sobre como operar na bolsa de valores, bem como, oferecendo um panorama sobre os ati-vos de renda variável e as empresas listadas na bolsa. O estudo feito pela B3 [\(B3,](#page-53-2) [2020\)](#page-53-2) verificou que 60% dos novos investidores utilizam as informações destes influenciadores para embasar suas decis˜oes ao operar na bolsa de valores.

Apesar da grande oferta de conteúdo sobre renda variável veiculada por influenciadores digitais, ainda ´e uma tarefa ´ardua para uma pessoa leiga analisar uma empresa e avaliar a possibilidade de investimentos no ativo atrelado a ela na bolsa de valores. Existem diversos indicadores e até a própria precificação da empresa que devem ser avaliados. Esta análise despende tempo e conhecimento de quem a executa, porém é fundamental para tomar boas decisões na compra de ativos de renda variável, e por conseguinte, vislumbrar possíveis lucros futuros.

A Comissão de Valores Mobiliários (CVM), órgão que tem por objetivo a fisca-lização e a regulação do mercado de valores mobiliários<sup>[2](#page-10-2)</sup> [\(ECONOMIA,](#page-53-4) [2021\)](#page-53-4), rege que apenas profissionais que possuem a certificação CNPI<sup>[3](#page-10-3)</sup> podem recomendar compra de algum ativo de investimento para outro indivíduo. Desta forma, influenciadores digitais, que geralmente não são credenciados, não podem oferecer recomendações de investimentos.

Existem diversos profissionais no mercado que têm certificação CNPI, por exemplo, alguns trabalham em casas de análise, que são empresas que vendem serviços de recomendação para quem quer terceirizar o processo de análise de compra de ativos. Porém, não oferecem uma recomendação personalizada de acordo com o perfil do investidor que busca este serviço, além disso, os serviços de recomendação "Premium" custam até 3 mil reais ao ano [\(SUNO,](#page-54-4) [2021\)](#page-54-4), que para quem está começando a investir, tende a

<span id="page-10-2"></span><span id="page-10-1"></span> $1B3$  é a empresa responsável pela bolsa de valores brasileira

<sup>&</sup>lt;sup>2</sup>Valores mobiliários são títulos financeiros(de propriedades ou crédito) negociados no mercado financeiro, por exemplo ações

<span id="page-10-3"></span><sup>3</sup>Certificado Nacional do Profissional de Investimento, [\(APIMEC,](#page-53-5) [2021a\)](#page-53-5)

ser um valor alto. Existem também assessores de investimento que têm esta certificação e trabalham em corretoras de valores que oferecem este serviço caso o investidor já tenha um valor substancial investido com estas empresas, porém, como estes profissionais recebem por cada operação que o cliente executa, existe possibilidade de conflito de interesse por parte dos assessores.

Existem profissionais certificados e capazes de realizar análises e recomendações de investimentos, mas que não estão acessíveis a grande parte da população brasileira com capital de investimento que n˜ao investe em bolsa de valores. Por outro lado, existe também demanda por serviços personalizados e de menor custo para estes possíveis novos investidores, contudo não existe oferta para este tipo de serviço.

### <span id="page-11-0"></span>1.2 Objetivo

O principal objetivo deste trabalho ´e desenvolver uma plataforma onde investidores, que estão buscando orientações para o mercado financeiro, possam contratar serviços de recomendação e assessoria de profissionais de investimentos certificados que procuram obter uma renda extra de forma autônoma.

A plataforma permitirá que o investidor procure profissionais que mais se adéquam ao seu perfil de investimento e exposição a risco desejado. Nesta plataforma também será poss´ıvel ordenar os profissionais por desempenho das carteiras de investimento, bem como a rentabilidade média de seus clientes, e desta forma, será interesse do profissional que os seus clientes apresentem um ganho de rentabilidade o quão melhor possível para que a sua posição na lista de profissionais recomendados seja alta, ou seja, que esteja o mais pr´oximo do topo no ranking da plataforma.

Uma vez que a oferta de profissionais aumentar, a tendência é que o preço do serviço diminua devido a concorrência. Além disso, cada assessor de investimento será qualificado e ranqueado conforme a qualidade de atendimento aos seus clientes, os quais através da plataforma poderão avaliar o profissional com base em seus serviços e na rentabilidade de seus investimentos. Esta avaliação é determinante para exibir a qualidade do profissional na plataforma.

Desta forma, espera-se uma diminuição do custo do serviço de assessoria e maior

qualidade no atendimento aos clientes pelos profissionais que atenderem pela plataforma.

Através da plataforma espera-se diminuir a barreira de entrada para novos investidores ao oferecer informações para que estes indivíduos possam fazer investimentos de forma responsável, visando lucros potenciais de acordo com o objetivo da carteira de investimentos contratada por eles. Com isso, espera-se aumentar cada vez mais a proporção de investidores na bolsa de valores em relação a indivíduos investindo na poupança, onde geralmente obtém-se retornos inferiores a inflação.

### <span id="page-12-0"></span>1.3 Estrutura do trabalho

O primeiro capítulo apresenta uma introdução do problema a ser tratado por este trabalho.

O segundo capítulo fornece conceitos importantes da área financeira que foram aplicados no desenvolvimento do trabalho.

Todo o desenho, estruturação e desenvolvimento do projeto é apresentado no terceiro capítulo, onde artefatos do software desenvolvido são apresentados.

O quarto cap´ıtulo apresenta o resultado final do desenvolvimento do projeto, evidenciando as telas e todo o esquema de utilização da aplicação desenvolvida.

No quinto capítulo são apresentadas as conclusões e considerações finais sobre o trabalho, além de sugestões de trabalhos futuros.

# <span id="page-13-0"></span>2 Fundamentação teórica

Este capítulo apresenta os conceitos necessários para o entendimento do trabalho proposto. Faz-se relevante, também, a comparação com aplicações e empresas correlatas que já atuam na área para mostrar a importância deste trabalho para o âmbito financeiro.

## <span id="page-13-1"></span>2.1 Produtos de investimentos

O mercado financeiro oferece uma categoria de produtos chamada investimentos, a mesma tem o objetivo de fornecer ao cliente alvo uma forma de fazer um aporte de capital nestes produtos afim de receber uma recompensa financeira (lucro). Normalmente, as instituições que oferecem investimentos são as corretoras de valores ou bancos e, estes clientes que compram produtos de investimentos s˜ao denominados investidores.

Existem duas principais subcategorias de investimentos: os de renda fixa e os de renda variável [\(MAGNETIS,](#page-53-6) [2020\)](#page-53-6). Os investimentos de renda fixa são aqueles onde o investidor empresta um capital para um terceiro, por intermédio da instituição que ele é cliente, por um prazo acordado e recebe, além do capital emprestado, uma compensação financeira em retorno ao final do prazo. Um dos riscos deste investimento está na possibilidade do terceiro, que está recebendo o "empréstimo", não pagar o valor recebido, por algum problema financeiro. Apesar deste risco, esta subcategoria ´e aconselhada para investidores que não visam ter exposição elevada a riscos de perda de capital, uma vez que antes de investir o investidor tem conhecimento do  $score<sup>4</sup>$  $score<sup>4</sup>$  $score<sup>4</sup>$  da empresa e ainda existem mecanismos como o  $\text{FGC}^5$  $\text{FGC}^5$  que salvaguardam uma possível inadimplência. Em contrapartida ao menor risco, este tipo de investimento oferece menor rentabilidade, onde pode-se utilizar como exemplo o Tesouro SELIC, que é um título de investimento atrelado a divida pública, onde o mesmo remunera  $100\%$  da taxa SELIC, que no momento está em  $5,25\%$ [\(BANCO CENTRAL DO BRASIL,](#page-53-7) [2021\)](#page-53-7), inferior a inflação que beira os  $9\%$  [\(IBGE,](#page-53-8) [2021b\)](#page-53-8).

<span id="page-13-2"></span><sup>&</sup>lt;sup>4</sup>Score é o nível de confiabilidade da empresa quanto a possível inadimplência

<span id="page-13-3"></span> ${}^{5}$ Fundo garantidor de crédito, cobre possíveis inadimplências de até 250 mil reais por CPF

A outra subcategoria de investimentos, os investimentos em ativos de renda vari´avel, consistem em oferecer ao investidor a possibilidade de comprar partes (cotas) de um empreendimento, que são negociadas em uma plataforma chamada bolsa de valores. E como recompensa pelo investimento, o investidor recebe proventos, que são valores recompensatórios de acordo com o lucro do empreendimento. Cada cota tem um preço o qual é chamado de cotação, que é aferida de acordo com a última negociação efetuada. Neste tipo de investimento, além do recebimento de proventos (valores pagos pelo empreendimento a seus acionistas por conta de lucros obtidos), o investidor busca obter ainda uma possível valorização da cota para que possa vendê-la obtendo um lucro. Como o valor da cota reflete o otimismo do mercado quanto ao crescimento e o lucro do empreendimento a longo prazo, existe um grande risco de variação negativa desta cota, por isso, este tipo de investimento é aconselhado apenas para investidores com perfil agres-sivo. Portanto, existem diversas técnicas como análises fundamentalistas<sup>[6](#page-14-1)</sup>, análises de tendências gráficas<sup>[7](#page-14-2)</sup>, *valuation*<sup>[8](#page-14-3)</sup> e muitas outras que ajudam o investidor a tomar uma decisão mais embasada na hora da compra do investimento. Porém, estas técnicas requerem conhecimento avançado em diversos pontos da economia e administração financeira. Este tipo de aplicação tende a oferecer maiores rentabilidades, justificadas pelo maior risco do investimento.

Portanto, para obter maiores rentabilidades, o investidor precisa buscar investimentos que oferecem maior risco, um exemplo é o investimento em renda variável. Porém, este tipo de investimento requer conhecimentos que, em muitos casos, o investidor não tem, principalmente para os novos entrantes na bolsa de valores. Dessa forma, existe demanda destes investidores de obter recomendações ou auxílios neste processo de tomada de decis˜ao de investimento.

#### <span id="page-14-0"></span>2.1.1 Casas de análise de investimentos

Sabendo da demanda existente por conteúdo sobre os ativos negociados na bolsa de valores, bem como a necessidade de recomendação por parte dos investidores em geral,

<span id="page-14-1"></span> $6$ Técnica de análise que busca indicadores nos balanços trimestrais que justifiquem uma possível valorização do ativo

<span id="page-14-2"></span><sup>&</sup>lt;sup>7</sup>Técnica de análise de tendência de preço com base na oferta e demanda do ativo

<span id="page-14-3"></span><sup>&</sup>lt;sup>8</sup>Técnica de precificação para obter o valor "justo"de uma cota de uma empresa

existem empresas chamadas "Casas de análise" que vendem serviços de consultoria para investimentos, principalmente negociados na bolsa de valores.

Estas empresas s˜ao compostas de analistas de investimentos certificados que analisam diversos empreendimentos que estão sendo negociados na bolsa, e elaboram relatórios onde resumem todos os principais pontos fortes e de atenção de cada um. Além disso, oferecem uma sugestão de carteira de investimentos com base nessas informações [\(IN-](#page-53-9)[VESTIFICAR,](#page-53-9) [2020\)](#page-53-9).

Este tipo de empresa lucra com a venda de diversos pacotes de recomendação e relatórios. Os pacotes variam de 120 reais a 3 mil reais anuais, esse valor varia de acordo com a quantidade e qualidade do conteúdo.

### <span id="page-15-0"></span>2.1.2 Assessoria de investimentos de corretoras

As corretoras, enxergando a demanda de seus clientes em obter assessoria na compra de produtos de investimentos dentro de seus negócios, criou a figura do assessor de investimentos. Este profissional geralmente não é certificado como analista de investimentos (portanto não pode recomendar investimentos), contudo repassa os relatórios e recomendações que são gerados pelos analistas de investimento da empresa [\(SUNO,](#page-54-5) [2019\)](#page-54-5).

Estes profissionais são remunerados de acordo com a comissão dos produtos vendidos dentro da corretora. Portanto, quanto maior o investimento do cliente, maior será a remuneração do assessor de investimento, o que para alguns no mercado é considerado um conflito de interesse. Como a remuneração tem base no volume financeiro do cliente, pequenos clientes, ou novos entrantes com pouco capital, n˜ao recebem um assessor de investimento da corretora, pois n˜ao oferecem rendimento financeiro para a empresa inicialmente.

A plataforma proposta por este trabalho tem o intuito de oferecer serviços de recomendação para clientes de menor capital, que geralmente não são atraentes financeiramente para as corretoras e que também não querem assinar carteiras de recomendação de casas de análise, por preço ou falta de relacionamento com os analistas.

## <span id="page-16-0"></span>2.2 Plataformas de marketplace

As plataformas de marketplace são como shoppings virtuais, onde um conjunto de empresas ou empreendedores individuais ofertam produtos e serviços em um mesmo endereço na web [\(SEBRAE,](#page-54-6) [2021\)](#page-54-6). Estas plataformas podem ser genéricas, ou seja, ofertam serviços e produtos de diversas categorias diferentes, como por exemplo o Mercado Livre, ou podem ofertar um tipo de categoria específica de produto e serviços.

Este tipo de plataforma diminui os custos de negócio para os vendedores, pois não v˜ao ter que prover infraestrutura pr´opria, e ao mesmo tempo, ao ingressar na plataforma, o vendedor fica diretamente exposto a possibilidade de venda de seus produtos e serviços para os clientes já existentes da plataforma.

Para o caso da plataforma retratada neste trabalho, esta foca especificamente em conectar pessoas (analistas) a outras pessoas (clientes investidores), similar ao processo de uberização, que consiste em eliminar empresas intermediárias de serviços e conectar os promotores dos serviços aos interessados, isentando a plataforma de responsabilidades sobre o serviço prestado [\(UOL,](#page-54-7) [2021\)](#page-54-7). Desta forma, reduzem-se os custos dos serviços e por consequência, a demanda por estas plataformas aumenta, atraindo ainda mais clientes e vendedores, fomentando um ambiente de concorrência onde os vendedores mais bem avaliados tem prioridade na plataforma.

## <span id="page-16-1"></span>2.3 Plataformas existentes

A plataforma proposta por este trabalho visa suprir algumas deficiências existentes no mercado hoje, em relação às casas de análise e assessoria de investimentos das corretoras, conforme mencionado nas seções anteriores. Desta forma, é importante entender a proposta de cada um e como o sistema proposto por este trabalho visa se diferenciar destes produtos.

### <span id="page-16-2"></span>2.3.1 Casas de análise

As casas de an´alise oferecem produtos na forma de carteiras de investimentos, e cada carteira tem um preço específico. Estas carteiras oferecem um resumo da recomendação, bem como relatórios que fundamentam as escolhas de movimentação da carteira. Este modelo, inclusive, foi aplicado na plataforma deste trabalho.

Uma das principais casas de análise que oferecem este serviço é a Suno Research [\(SUNO,](#page-54-4) [2021\)](#page-54-4). Na Figura [2.1](#page-17-0) pode-se observar que ao entrar na plataforma, o cliente tem acesso as últimas postagens das carteiras contratadas.

<span id="page-17-0"></span>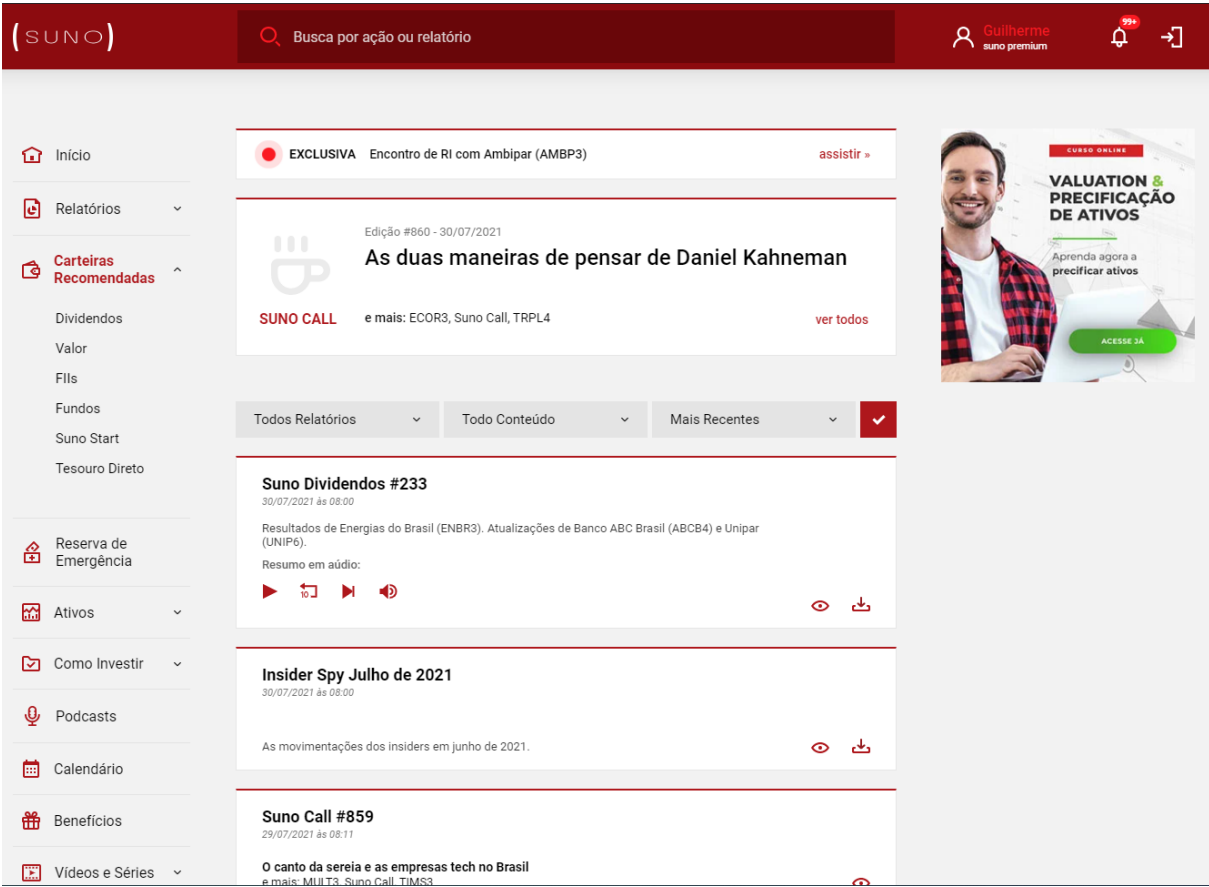

Figura 2.1: Relatórios Suno Research

Caso o cliente queira visualizar o consolidado das recomendações vigentes da carteira, ele pode acessar a visualização da carteira, conforme mostra a Figura [2.2.](#page-18-1) Nesta tela, o cliente tem acesso ao nome dos ativos (que foi escondido por ser um conteúdo pago), bem como os preços de entrada e possíveis ações que o cliente deve tomar (aguardar ou comprar). As decisões de venda são comunicadas apenas via relatórios, o que pode ser ruim, dado que o cliente tem que checar a existência de um novo relatório periodicamente para n˜ao perder o timing de algum investimento.

As casas de análise oferecem muitas opções de carteiras a preços variados, alguns at´e acess´ıveis para investidores iniciantes (a partir de R\$9,90 mensais). Contudo, a comunicação feita entre clientes e a casa de análise é feita apenas via relatórios (que tem

#### 2.3 Plataformas existentes 16

<span id="page-18-1"></span>

| SUNO                                                              | O                   | Busca por ação ou relatório                                                |            |                                                |                      |                                        | R                    | Guilherme<br>suno premium | Δ             | 刁                  |
|-------------------------------------------------------------------|---------------------|----------------------------------------------------------------------------|------------|------------------------------------------------|----------------------|----------------------------------------|----------------------|---------------------------|---------------|--------------------|
| 回<br>Relatórios<br>$\check{~}$                                    | िव                  | Home » Carteira Fundos Imobiliários<br><b>Carteira Fundos Imobiliários</b> |            |                                                | Carteira Recomendada | $\checkmark$                           |                      |                           |               |                    |
| Carteiras<br>色<br>$\checkmark$<br>Recomendadas                    | Ranking da carteira |                                                                            |            | Entenda como funciona o Ranking desta carteira |                      |                                        |                      |                           |               |                    |
| Reserva de<br>舀<br>Emergência                                     | Ranking<br>Ticker   | Setor/Tipo                                                                 | Início     | Alocação                                       | DY<br>esperado       | Preço de<br>entrada<br>ajustado (R\$)* | Preco<br>atual (R\$) | Preço<br>teto (R\$)       | Rentabilidade | Viés               |
| 阏<br>Ativos<br>$\checkmark$<br>সে<br>Como Investir<br>$\check{~}$ | 1                   | Logístico (Tijolo)                                                         | 16/12/2020 | 6,25%                                          | 7,90%                | 102,33                                 | 110.72               | 127.00                    | 8,20%         | $\odot$<br>Comprar |
| ℚ<br>Podcasts                                                     | 2                   | CRI (Papel)                                                                | 09/06/2021 | 6,25%                                          | 11.14%               | 103.11                                 | 106.60               | 110,00                    | 3,38%         | $\odot$<br>Comprar |
| 圖<br>Calendário                                                   | 3                   | Corporativo (Tijolo)                                                       | 23/06/2021 | 6,25%                                          | 7,54%                | 93,64                                  | 96,20                | 110,00                    | 2,73%         | $\odot$<br>Comprar |
| 俙<br>Benefícios<br>圓<br>Vídeos e Séries<br>$\check{~}$            | 4                   | CRI (Papel)                                                                | 15/07/2020 | 6,25%                                          | 10,81%               | 91,65                                  | 104,04               | 108,00                    | 13,52%        | $\odot$<br>Comprar |
| नि<br>Conteúdo Extra<br>$\sim$                                    | 5                   | Corp.e Log. (Tijolo)                                                       | 11/03/2020 | 6,25%                                          | 7,66%                | 79,15                                  | 81,60                | 94,00                     | 3,10%         | $\odot$<br>Comprar |
| A<br>Kit do Assinante                                             | 6                   | Educ.e Var. (Tijolo)                                                       | 30/10/2019 | 6,25%                                          | 7,27%                | 98,97                                  | 120,44               | 128,00                    | 21,69%        | $\odot$<br>Comprar |
| റെ<br>Me Ajude<br>$\checkmark$                                    | 7                   | Logístico (Tijolo)                                                         | 11/09/2019 | 6,25%                                          | 7,40%                | 88,83                                  | 109,75               | 126,00                    | 23,55%        | $\odot$<br>Comprar |
|                                                                   | 8                   | Shopping (Tijolo)                                                          | 28/02/2018 | 6,25%                                          | 6,94%                | 81,88                                  | 99,00                | 108,00                    | 20,91%        | $\odot$<br>Comprar |

Figura 2.2: Carteira recomendada Suno Research

conteúdo repleto de termos técnicos financeiros), o que é impessoal e, para investidores iniciantes pode ser desmotivador dado a falta de assistência direta ao cliente, como por exemplo comunicação via chat com representantes da empresa.

A plataforma deste trabalho visa propôr uma experiência parecida com o que é oferecido na Suno, porém sanando o problema da falta de comunicação com os analistas envolvidos na elaboração da carteira. Os analistas serão motivados a interagir e dar um bom atendimento aos clientes da plataforma, dado que seus serviços são avaliados e ranqueados de acordo com o feedback dos seus clientes.

### <span id="page-18-0"></span>2.3.2 Corretoras

As corretoras são as intermediárias entre a bolsa de valores e os clientes. Todo investimento na bolsa de valores é feito através de uma corretora, e assim estas empresas obtêm lucro através do volume de capital e negociação que o cliente faz utilizando a plataforma da empresa. Portanto, quanto mais o cliente opera investimentos no mercado, mais a corretora lucra.

Algumas corretoras oferecem conteúdos de recomendação de investimentos para incentivar os seus clientes a fazerem bons investimentos, e também para aumentar o volume de negociação em suas plataformas, como pode ser observado na Figura [2.3.](#page-19-0)

<span id="page-19-0"></span>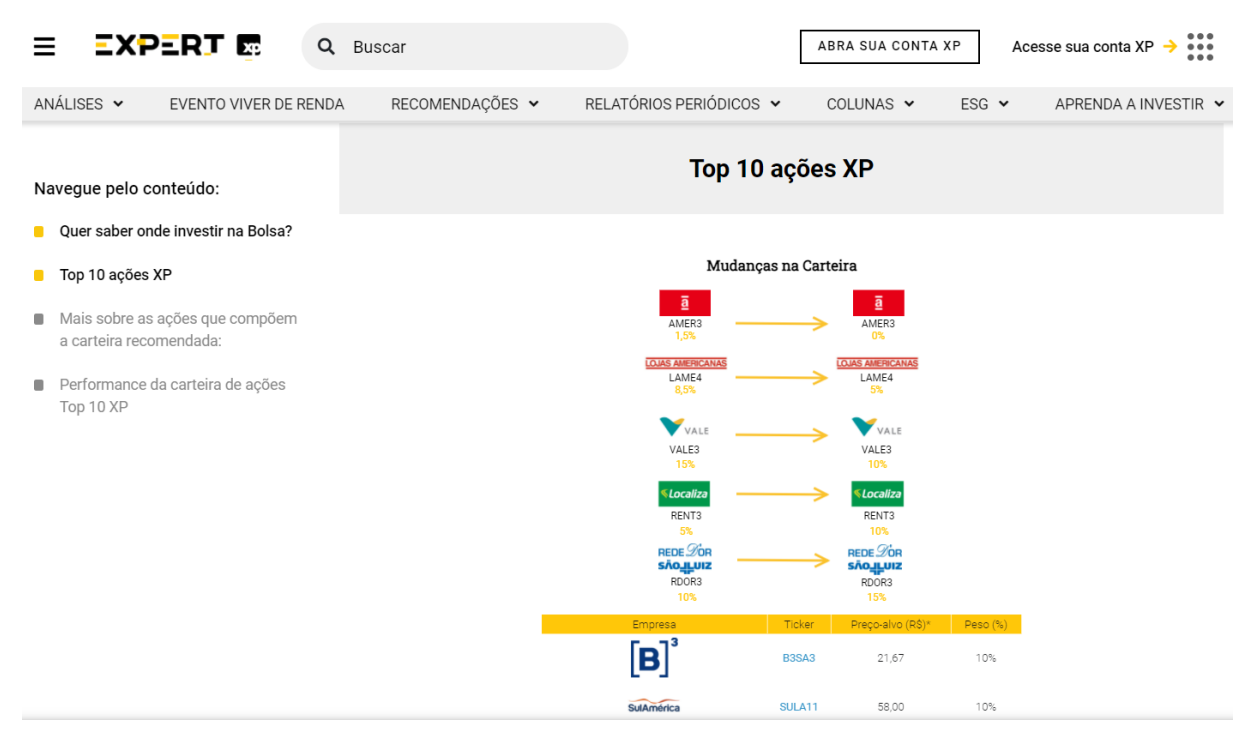

Figura 2.3: Top 10 ações XP Investimentos

Este conteúdo é bem genérico e aberto ao público. As melhores recomendações são reservadas para clientes com patrimônio relevante, que recebem um assessor de investimentos da corretora para auxiliar nos investimentos e possíveis tomadas de decisão.

O assessor de investimentos é uma ferramenta excelente para aproximar a empresa do cliente, e elimina a impessoalidade que existe entre os relatórios e carteiras recomendadas que s˜ao divulgados periodicamente. Com ele, o cliente pode se comunicar e tirar d´uvidas sobre as possibilidades de investimentos. Contudo, pode existir um conflito de interesse, dado que a remuneração deste assessor é variável de acordo com os volumes de patrimônio e de negociação do assessorado.

A plataforma deste trabalho visa eliminar qualquer conflito de interesse, dado que, a princípio, não é oferecido nenhuma forma de compra de investimentos, apenas recomendações de investimentos que devem ser feitos através de qualquer corretora.

# <span id="page-20-1"></span><span id="page-20-0"></span>3 Desenvolvimento

## 3.1 Escopo do sistema

A plataforma desenvolvida neste trabalho trata-se de um sistema com três atores atuando: usuário investidor, usuário assessor e usuário administrador. A plataforma exibe telas e funcionalidades diferentes pra cada tipo de ator, onde o usuário investidor tem um perfil de uso consumidor, ou seja, consumirá o conteúdo da plataforma, e o usuário assessor tem um perfil de uso de produtor de conteúdo. O usuário administrador do sistema é quem aprova os cadastros dos usuários assessores.

O objetivo da plataforma ´e conectar os dois principais atores (investidores e assessores), oferecendo carteiras de recomendação dos usuários assessores aos usuários investidores. O acesso a determinada carteira é feito mediante a pagamento do usuário investidor e autorização de acesso pelo usuário assessor. Neste trabalho, a intermediação de pagamentos n˜ao ser´a implementada pela plataforma, mas o assessor e o investidor entrar˜ao em acordo via mensagens atrav´es da pr´opria plataforma. Uma vez contratada uma carteira de investimentos, o usuário investidor tem acesso às recomendações daquela carteira e todos os relatórios vinculados a ela.

## <span id="page-20-2"></span>3.2 Requisitos do sistema

### <span id="page-20-3"></span>3.2.1 Requisitos n˜ao funcionais

Dado que a plataforma visa aumentar a acessibilidade de pessoas ao mercado financeiro, identificou-se a necessidade da plataforma ser um sistema web, com responsividade<sup>[9](#page-20-4)</sup> para dispositivos móveis. Desta forma, a plataforma fica acessível para a maioria dos dispositivos com acesso a internet. Todo o acesso a plataforma deve ser seguro. Portanto, nenhuma requisição poderá ser feita sem autenticação prévia, assim como as carteiras de

<span id="page-20-4"></span> $9E$  considerado um sistema responsivo aquele que se adapta a dispositivos de diferentes telas e tamanhos sem perder a funcionalidade desejada

recomendação só podem ser acessadas por contratantes ou criadores (assessores que as criou).

### <span id="page-21-0"></span>3.2.2 Requisitos funcionais (Casos de uso)

A Figura [3.1](#page-21-1) apresenta os casos de uso da plataforma deste trabalho, e como os atores interagem utilizando o sistema. No diagrama podemos observar os seguintes casos de uso:

<span id="page-21-1"></span>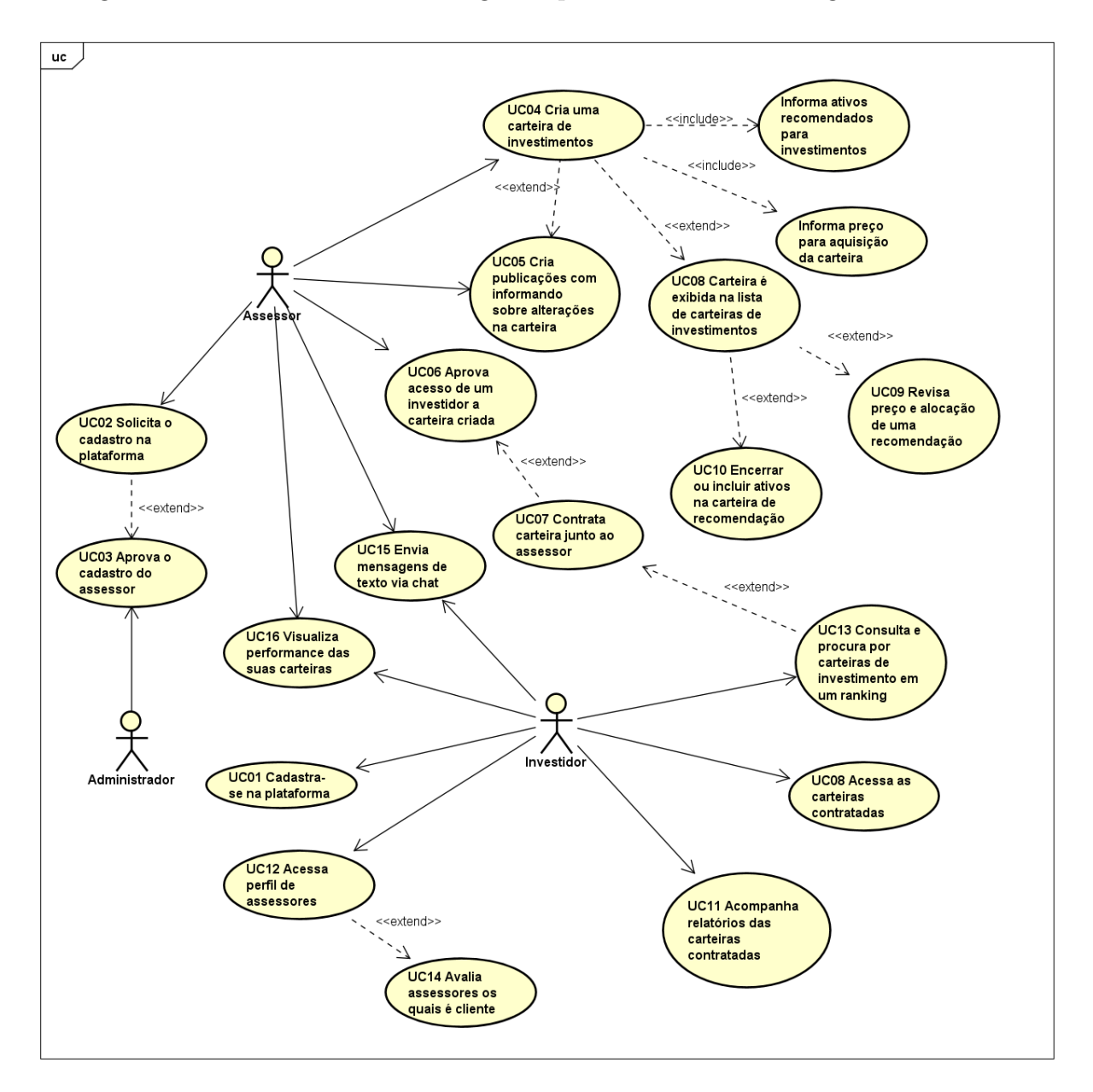

Figura 3.1: Diagrama de Casos de Uso

#### UC01 - Cadastrar investidor

O sistema deve permitir que um investidor possa se cadastrar para ter acesso a plataforma, fornecendo um nome, login e senha.

Prioridade: Essencial

Ator: Investidor

Pré-condição: O investidor precisa fornecer um usuário único.

Curso Normal:

1. O investidor acessa a página da plataforma.

2. O investidor clica no bot˜ao cadastrar.

3. O investidor seleciona a opção "Cliente".

4. O sistema solicita os dados cadastrais do investidor.

5. O investidor preenche os campos referentes aos dados cadastrais.

6. O investidor clica no botão "Cadastrar".

7. O sistema informa que o usuário foi cadastrado com sucesso.

Curso Alternativo:

7. O sistema retorna que o usuário já foi cadastrado ou senha não é igual a confirmação.

8. O investidor corrige os campos incorretos e retorna ao passo 6.

Pós-condição: O investidor é cadastrado e pode se logar a plataforma e utilizá-la livremente.

#### UC02 - Cadastrar assessor

O sistema deve permitir que um assessor possa se cadastrar, fornecendo um nome, n´umero de matrícula CNPI, login e senha. Com este cadastro o assessor poderá ter acesso a plataforma, depois que o usuário administrador confirmar se o número de matrícula CNPI  $\acute{e}$  válido e aprovar o cadastro.

Prioridade: Essencial

Ator: Assessor

Pré-condição: O assessor precisa fornecer um número de CNPI válido e um usuário único.

Curso Normal:

1. O assessor acessa a página da plataforma.

2. O assessor clica no bot˜ao cadastrar.

3. O assessor seleciona a opção "Assessor".

4. O sistema solicita os dados cadastrais do assessor.

5. O assessor preenche os campos referentes aos dados cadastrais.

6. O assessor clica no botão "Cadastrar".

7. O sistema informa que o usuário foi cadastrado com sucesso.

Curso Alternativo:

7. O sistema retorna que o usuário já foi cadastrado ou senha não é igual a confirmação.

8. O assessor corrige os campos incorretos e retorna ao passo 6.

Pós-condição: O assessor é cadastrado e deverá ter seu cadastro aprovado pelo administrador para poder se logar a plataforma e utilizá-la livremente.

#### UC03 - Aprovar cadastro de assessor

O sistema só deve permitir que um assessor acesse a plataforma depois de ter sua matrícula CNPI validada. O administrador do sistema verificará se a documentação fornecida pelo analista CNPI bate com a relação de profissionais CNPI provida pela APIMEC [\(APIMEC,](#page-53-10) [2021b\)](#page-53-10).

Prioridade: Essencial

Ator: Admin

Pré-condição: O assessor precisa se cadastrar com um CNPI válido e o administrador precisa estar logado na plataforma.

Curso Normal:

- 1. O administrador acessa a página da plataforma.
- 2. O sistema informa os dados do assessor que deseja aprovação.
- 3. O administrador analisa os dados e verifica se o certificado CNPI é válido.
- 4. O administrador clica no botão "Aprovar" para aprovar o acesso do assessor.
- 4. O sistema informa que o assessor foi autorizado para uso da plataforma.

Pós-condição: O assessor deve poder acessar a plataforma e utilizá-la livremente.

#### UC04 - Cadastrar carteira de recomendação

O sistema deve permitir que um assessor possa cadastrar uma carteira de recomendação de investimentos com um ou mais ativos de renda variável, além de poder associar um valor para a contratação (assinatura) desta carteira por parte dos usuários investidores. Um usu´ario investidor pode visualizar apenas carteiras contratadas. Cada ativo da carteira deve ter as seguintes informações: código de negociação do ativo na bolsa de valores, preço de entrada do ativo (preço no momento da recomendação), preço-teto (preço máximo sugerido para compra do ativo) e porcentagem de alocação na carteira (quanto que o ativo ocupará em relação aos outros na carteira).

Prioridade: Essencial

Ator: Assessor

Pré-condição: O assessor precisa ser aprovado para utilizar a plataforma, estar logado no sistema e estar na página de "Minhas Carteiras".

Curso Normal:

1. O assessor clica no bot˜ao "Nova carteira".

2. O sistema solicita as informações da carteira, como nome, descrição e preço.

3. O assessor preenche os dados da carteira.

4. O assessor clica no botão "Adicionar ativo" para inserir um ativo recomendado a carteira.

5. O sistema solicita os dados da recomendação do ativo.

6. O assessor preenche os dados do ativo recomendado.

7. O assessor clica no bot˜ao adicionar.

8. O sistema fecha o cadastro do ativo e insere na tabela de ativos recomendados.

9. O assessor clica no botão "Salvar" para salvar as informações fornecidas.

10. O sistema informa que a carteira foi salva com sucesso.

Curso Alternativo:

10. O sistema retorna que a alocação é diferente de 100%.

11. O assessor corrige a alocação do ativo desejado, clicando no botão "Editar"na

linha referente ao ativo na tabela e retorna ao passo 9.

Pós-condição: A nova carteira foi adicionada ao sistema, sendo assim, pode ser contratada por outros usuários e será exibida no perfil do assessor e na sua lista de carteiras.

#### UC05 - Publicar conteúdo sobre um ativo

O sistema deve permitir que um assessor possa expor a tese de investimento de um ativo relacionado a uma carteira de recomendação de investimentos, ou seja, pode discorrer todo o embasamento técnico e teórico que utilizou e fundamentou para sustentar que aquele ativo é um bom investimento para aquele momento.

Prioridade: Desejável

Ator: Assessor

Pré-condição: O assessor precisa ser aprovado para utilizar a plataforma, estar logado no sistema e estar na página de "Publicações".

Curso Normal:

1. O assessor clica no botão "Nova Publicação".

2. O sistema solicita os dados da publicação.

5. O assessor preenche os campos referentes aos dados da publicação.

6. O assessor clica no botão "Salvar".

7. O sistema informa que a publicação foi cadastrada com sucesso e redireciona o usuário para a página anterior.

Curso Alternativo:

6. O assessor clica no botão "Cancelar".

7. O sistema redireciona para a página anterior.

Pós-condição: A nova publicação foi adicionada ao sistema, sendo assim, pode ser acessada por todos os usuários assinantes da carteira relacionada a publicação e será exibida na lista de publicações do assessor.

#### UC06 - Aprovar acesso a carteira de recomendação

O sistema deve solicitar aprovação a um usuário assessor para que um investidor, que solicitou acesso a uma carteira de recomendação de investimentos, tenha o acesso deferido.

Prioridade: Importante

Ator: Assessor

Pré-condição: O assessor precisa ser aprovado para utilizar a plataforma, estar logado no sistema e estar na página de "Solicitações de acesso". O investidor precisa ter solicitado acesso a uma carteira de recomendação de investimentos do assessor.

Curso Normal:

1. O assessor identifica a solicitação que quer aprovar e clica no botão "Aprovar".

2. O sistema informa que o investidor agora tem acesso a carteira.

Curso Alternativo:

- 1. O assessor identifica a solicitação que quer negar clica no botão "Negar".
- 7. O sistema informa que o acesso do investidor a carteira desejada foi negado.

Pós-condição: O investidor poderá ter acesso a carteira e todas as publicações relacionadas a esta carteira, assim como poder avaliar o assessor.

#### UC07 - Solicitar assinatura de carteira de recomendação

O sistema deve permitir que um usuário investidor que tenha interesse na assinatura de uma carteira de recomendação de investimento, possa solicitar tal assinatura e combinar o pagamento junto ao assessor que recomendou esta carteira.

Prioridade: Importante

Ator: Investidor

Pré-condição: O usuário investidor precisa estar logado no sistema, a carteira de recomendação precisa estar cadastrada na plataforma e o investidor deve estar na página de perfil do assessor.

Curso Normal:

- 1. O investidor clica no botão "Comprar".
- 2. O sistema informa que a solicitação foi recebida.
- 5. O sistema envia uma mensagem ao assessor informando a intenção do cliente

em nome do cliente.

6. O sistema troca o texto do botão para "Aguardando aprovação".

Pós-condição: O assessor recebe uma mensagem do investidor informando a intenção do acesso a carteira, assim como recebe uma solicitação de acesso para a carteira.

#### UC08 - Visualizar as carteiras de um usuário do sistema

O sistema deve permitir que o usuário tenha acesso às suas carteiras de recomendação. O usuário investidor vai ter acesso às suas carteiras assinadas e o usuário assessor às carteiras criadas por ele. A plataforma exibe uma listagem das carteiras, bem como a possibilidade de detalhar a carteira de recomendação de investimentos, tendo a visão dos ativos inclusos na mesma.

Prioridade: Essencial

Atores: Investidor e assessor

Pré-condição: O usuário precisa estar logado no sistema e na página inicial.

Curso Normal:

1. O usuário clica no menu "Meu Painel".

2. O sistema lista todas as carteiras que o usuário tem acesso no sistema.

3. O usuário clica no botão "Ver" referente a carteira de recomendação que deseja visualizar.

4. O sistema exibe todos os ativos de recomendação, as últimas atualizações, nome e descrição da carteira.

Pós-condição: Caso o usuário seja assessor ele deve ter a possibilidade de editar as informações da carteira.

#### UC09 - Revisar atributos de uma recomendação de um ativo na carteira

O sistema deve permitir que um assessor, uma vez que entenda que o preço de recomendação do ativo deve ser revisto, possa atualizar o preço-teto e a porcentagem de alocação (entende-se como a proporção que este ativo representará referente ao total da carteira) do ativo na carteira de recomendação.

Prioridade: Essencial

Ator: Assessor

Pré-condição: O assessor precisa ser aprovado para utilizar a plataforma, estar logado no sistema e estar na página "Minhas Carteiras".

Curso Normal:

1. O assessor identifica a carteira de recomendação que quer editar e clica no botão "Editar".

2. O sistema redireciona o assessor para uma tela com todos os dados da carteira de recomendação.

3. O assessor identifica qual ativo quer atualizar e clica no botão "Editar"na linha referente ao ativo na tabela de ativos recomendados.

4. O sistema exibe um formulário com os dados da recomendação do ativo.

5. O assessor altera os dados conforme desejado.

6. O assessor clica no botão "Adicionar".

7. O sistema redireciona para a tela anterior e atualiza os dados do ativo na tabela de ativos recomendados.

8. O assessor clica no botão "Salvar".

9. O sistema informa que a carteira foi atualizada com sucesso e atualiza a sessão de últimas atualizações.

Curso Alternativo:

9. O sistema identifica que a alocação total não é  $100\%$ .

10. O assessor retorna ao passo 3.

Pós-condição: A carteira é atualizada com as novas informações e todas estas informações ficam disponíveis para todos os assinantes da carteira.

#### UC10 - Encerrar ou incluir novas recomendações em uma carteira existente

O sistema deve permitir que um assessor possa encerrar uma recomendação em um determinado ativo, assim como deve ser possível incluir um novo ativo em uma carteira existente, caso o assessor entenda que um novo ativo deve participar da carteira com base em sua tese de investimentos.

Prioridade: Essencial

Ator: Assessor

Pré-condição: O assessor precisa ser aprovado para utilizar a plataforma, estar logado no sistema e estar na página "Minhas Carteiras".

Curso Normal:

1. O assessor identifica a carteira de recomendação que quer editar e clica no botão "Editar".

2. O sistema redireciona o assessor para uma tela com todos os dados da carteira de recomendação.

3. O assessor identifica qual ativo quer atualizar e clica no botão "Editar"na linha referente ao ativo na tabela de ativos recomendados.

4. O sistema exibe um formulário com os dados da recomendação do ativo.

5. O assessor altera a alocação do ativo para  $0\%$ .

6. O assessor clica no botão "Adicionar".

7. O sistema redireciona para a tela anterior e atualiza os dados do ativo na tabela de ativos recomendados.

8. O assessor realoca a porcentagem da carteira retirada para outros ativos retornando ao passo 3 até completar  $100\%$ .

9. O assessor clica no botão "Salvar".

10. O sistema informa que a carteira foi atualizada com sucesso e atualiza a sessão de últimas atualizações.

Curso Alternativo:

10. O sistema identifica que a alocação total não é  $100\%$ .

11. O assessor retorna ao passo 3.

Pós-condição: A carteira é atualizada com as novas informações e todas estas informações ficam disponíveis para todos os assinantes da carteira.

#### UC11 - Visualizar publicações

O sistema deve permitir que um usuário tenha acesso as publicações de carteiras de recomendação. O usuário investidor vai ter acesso às publicações das carteiras contratadas por ele, e o usuário assessor vai ter acesso às publicações das carteiras criadas por ele. Estas

publicações representam uma forma de comunicação com os assinantes de uma carteira de recomendação sobre mudanças que ocorreram nesta carteira. A lista de publicações deve permitir que os usuários possam filtrar por um ativo ou carteira específica.

Prioridade: Desejável

Ator: Investidor e assessor

Pré-condição: O usuário precisa estar logado no sistema, ter acesso a carteira vinculada a alguma publicação e estar na página inicial.

Curso Normal:

1. O usuário clica no menu "Publicações".

2. O sistema redireciona o usuário para uma lista com todas as publicações que o usuário tem acesso.

Curso Alternativo:

3. O usuário filtra qual carteira ou ativo deseja que as publicações estejam vinculadas.

4. O sistema exibe as publicações filtradas.

Pós-condição: Todas as publicações que respeitam os filtros são exibidas conforme o acesso do usuário.

#### UC12 - Visualizar o perfil dos assessores de investimentos da plataforma

O sistema deve permitir que os usuários investidores possam ter acesso às informações públicas de um usuário assessor, como avaliações de seus clientes, nome, matrícula CNPI, e m´edia de rentabilidade de suas carteiras. Assim como, a listagem das suas carteiras de recomendação junto ao preço para contratação de cada uma. Não será possível ver o conteúdo das carteira sem assiná-las.

Prioridade: Essencial

Ator: Investidor

Pré-condição: O investidor precisa estar logado no sistema e estar na página "Explorar".

Curso Normal:

1. O investidor identifica qual assessor quer visualizar o perfil e clica no cartão

com as informações do assessor.

2. O sistema redireciona o investidor para o perfil do assessor com todas as informações, avaliações e carteiras do assessor.

3. O investidor visualiza todos os dados desejados.

Pós-condição: O perfil do assessor é exibido junto as suas avaliações e carteiras. Caso o investidor seja cliente do assessor, ele pode avaliá-lo ou clicar em alguma carteira para visualizar.

#### UC13 - Consultar lista de assessores

O sistema deve possibilitar que o usu´ario investidor veja todos os assessores na plataforma, os quais foram devidamente aprovados para uso da plataforma pelo usuário administrador. Também permite que o usuário investidor possa ver a rentabilidade média das carteiras dos mesmos de forma comparativa, para contratar o melhor serviço de acordo com o que pode e/ou pretende pagar por isso.

Prioridade: Essencial

Ator: Investidor

Pré-condição: O investidor precisa estar logado no sistema e estar na página inicial.

Curso Normal:

1. O investidor clica no menu "Explorar".

2. O sistema exibe uma lista onde cada assessor é representado em um cartão com algumas informações do mesmo.

Curso Alternativo:

3. O investidor ordena a lista de acordo com a rentabilidade ou avaliação dos assessores.

4. O sistema exibe os assessor na ordem desejada.

Pós-condição: A lista de assessores é exibida ao investidor, junto a rentabilidade de cada assessor. O investidor tem a possibilidade de clicar no cart˜ao para acessar o perfil do assessor.

#### UC14 - Avaliar os serviços de um assessor

O sistema deve permitir que um usu´ario investidor que tem assinatura de alguma carteira de um usuário assessor, possa avaliá-lo de forma que esta avaliação seja pública para outros investidores. A avaliação se baseia em uma nota de 1 a 5, assim como um comentário textual sobre os serviços prestados pelo assessor.

Prioridade: Importante

Ator: Investidor

Pré-condição: O investidor precisa estar logado no sistema, precisa assinar alguma carteira do assessor a ser avaliado e estar na página do perfil do assessor.

Curso Normal:

1. O investidor clica no botão "Avaliar".

2. O sistema exibe uma janela solicitando a nota e descrição da avaliação.

3. O investidor preenche os campos.

4. O investidor clica no botão "Salvar".

5. O sistema informa que a avaliação foi salva com sucesso.

6. O sistema redireciona o investidor para a página do perfil do assessor atualizada.

Curso Alternativo:

3. O investidor clica no botão "Cancelar".

4. O sistema redireciona para o perfil do assessor.

Pós-condição: A nova avaliação é adicionada e se torna pública para todos os usuários investidores da plataforma. Após a adição da avaliação, a média de avaliações do assessor é recalculada.

#### UC15 - Enviar mensagens

O sistema deve permitir que os usuários assessor e investidor possam interagir através de mensagens de texto instantâneas, onde poderão, em tempo real, se comunicar, ou podem acessar mensagens previamente enviadas em forma de conversa em ordem cronológica.

Prioridade: Desejável

Ator: Investidor e assessor

Pré-condição: Ambos os usuários investidor e assessor precisam ter um vínculo no sistema, ou seja, o investidor precisa assinar a carteira do assessor para conseguir enviar mensagem para este assessor, além de estar logado no sistema.

Curso Normal:

1. O usuário clica no menu "Mensagens".

2. O sistema exibe no lado esquerdo, todos as conversas e no lado direito, o conteúdo da última conversa.

3. O usuário clica sobre a conversa que quer enviar mensagens

4. O sistema carrega a conversa no lado direito e exibe um campo para envio de mensagens.

5. O usuário preenche o campo com o conteúdo da mensagem.

6. O usuário clica no botão "Enviar".

7. O sistema atualiza a conversa com a nova mensagem enviada.

Pós-condição: A nova mensagem deve ser exibida ao destinatário.

#### UC16 - Análisar graficamente a rentabilidade de carteiras de recomendação

O sistema deve exibir um gráfico comparando as rentabilidades das carteiras de recomendação de investimentos do usuário logado, seja ele assessor ou investidor.

Prioridade: Desejável

Ator: Investidor e assessor

Pré-condição: O usuário precisa estar logado no sistema e estar na página inicial. Curso Normal:

1. O usuário clica no menu "Meu Painel".

2. O sistema exibe um gráfico contendo a rentabilidade de todas as carteiras que o usuário tem acesso.

Pós-condição: A rentabilidade deve ser recalculada a cada atualização de preço dos ativos ou atualização na recomendação.

## <span id="page-34-0"></span>3.3 Arquitetura da solução

Com o objetivo de atingir todas as necessidades levantadas nos casos de uso, foi elaborado um modelo de solução arquitetural que contempla todos os requisitos da plataforma.

Na Figura [3.2](#page-34-2) apresenta-se o diagrama arquitetural da solução, onde mostra os componentes da plataforma e como eles interagem com os usuários do sistema. O sistema foi dividido em 3 componentes principais que são explicitados nesta seção.

<span id="page-34-2"></span>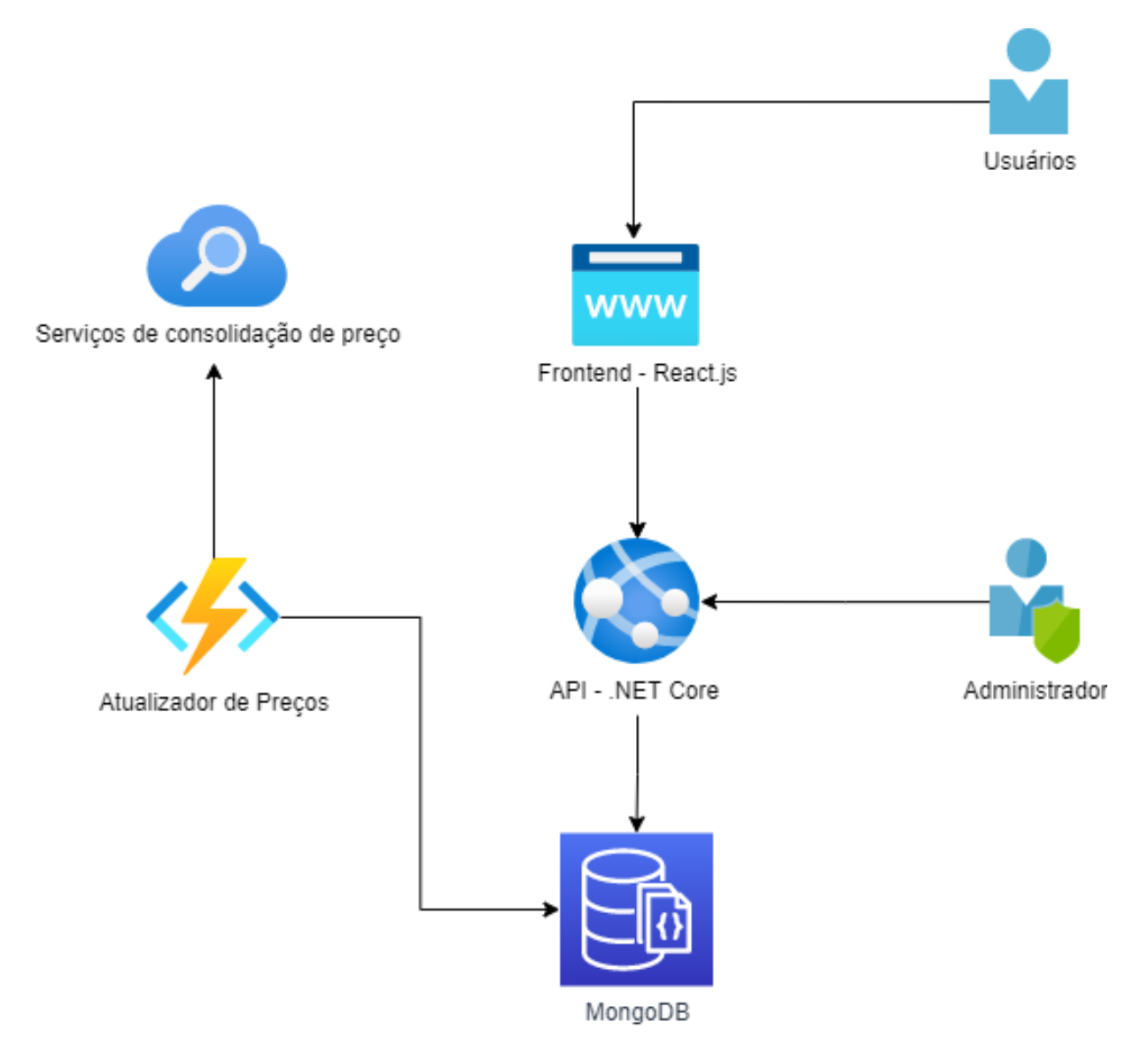

Figura 3.2: Modelo arquitetural da plataforma

### <span id="page-34-1"></span>3.3.1 Aplicação frontend

A aplicação *frontend* é uma aplicação web, atrelada a um domínio http que pode ser acessado via *browser* pelos usuários. Toda interação dos usuários com a plataforma é feita através desta aplicação, que é responsável pelo controle e exibição de interfaces para os usuários da plataforma. As ações feitas pelos usuários nestas interfaces que demandam consulta ou alteração de informações geram requisições para o serviço de API que se encarrega desta intermediação.

### <span id="page-35-0"></span>3.3.2 Serviço de API

O serviço de API provê uma interface web baseada na arquitetura REST (Representational  $State\ Transfer$  [\(RODRIGUES,](#page-54-8) [2021\)](#page-54-8) onde se beneficia dos métodos http e de mensagens na notação JSON (*JavaScript Object Notation*)<sup>[10](#page-35-3)</sup>, para transitar informações e realizar operações em uma fonte de dados. No caso da plataforma deste trabalho, este serviço recebe requisições da aplicação *frontend*, processa e armazena as informações no banco de dados do Mongo $DB^{11}$  $DB^{11}$  $DB^{11}$  e retorna uma resposta para a aplicação requisitante com base na operação demandada.

### <span id="page-35-1"></span>3.3.3 Função atualizadora de preços

A plataforma demanda atualização recorrente dos preços das ações para o cálculo de rentabilidade das carteiras. Desta forma, é necessário um componente para realizar a busca dessas informações e consolidá-las no banco de dados do sistema. Para isso, criou-se uma função que funcionará como um crawler<sup>[12](#page-35-5)</sup> que buscará esses preços de forma recorrente em sites consolidadores de preços do mercado de capitais, no caso do deste trabalho as informações são consumidas do site Status Invest [\(STATUSINVEST,](#page-54-9) [2021\)](#page-54-9).

## <span id="page-35-2"></span>3.4 Modelagem de dados

Para armazenar os dados da plataforma utilizou-se o MongoDB como banco de dados. O MongoDB é um banco de dados NoSQL, ou seja, é um banco de dados não relacional onde ao invés de armazenar os dados em tabelas, este armazenamento é feito utilizando

<span id="page-35-3"></span><sup>&</sup>lt;sup>10</sup> Um formato aberto usado para a transferência de dados estruturados entre um servidor de Web e uma aplicação Web [\(JSON.ORG,](#page-53-11) [2021\)](#page-53-11)

<span id="page-35-4"></span> $11$ Banco de dados orientado à documentos livre, de código aberto e multiplataforma. [\(MONGODB,](#page-54-10) [2021\)](#page-54-10)

<span id="page-35-5"></span> $12\text{ }A$ plicação que busca de forma automática informações na web acessando outros sites

documentos na notação JSON [\(IMASTERS,](#page-53-12) [2021\)](#page-53-12).

Este tipo de banco de dados é indicado para cenários onde a modelagem de dados ´e desestruturada (quando a estrutura da entidade ´e diferente entre os registros) ou quando busca-se alta escalabilidade, com possibilidade de replicar a estrutura facilmente em instâncias espelhadas para atender um número grande de consumidores.

Utilizando o modelo não relacional como premissa, o diagrama na Figura [3.3](#page-36-0) mostra as coleções e documentos que armazenam os dados da plataforma. Esses dados são armazenados utilizando as propriedades explicitadas em cada coleção, que é repre-sentada na Figura [3.3](#page-36-0) como caixas com título azul, onde cada propriedade da mesma é representada dentro desta caixa. As ligações entre os documentos mostram como cada documento se relaciona com outro.

<span id="page-36-0"></span>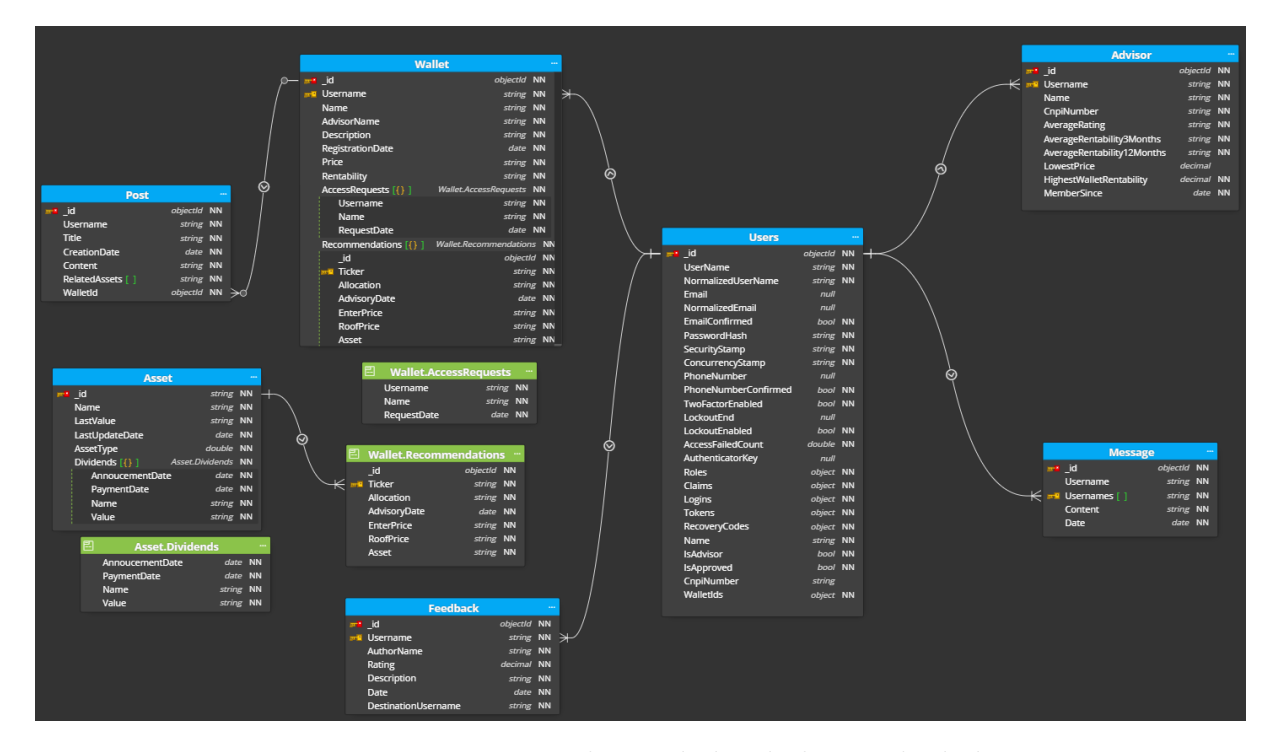

Figura 3.3: Diagrama de entidades do banco de dados

Para armazenar os dados dos usuários foi criada a coleção "Users", que também armazena todos os identificadores de todas as carteiras contratadas. Esta coleção se relaciona com a maioria das coleções para identificar de quem pertence determinado documento. A coleção "Wallet" armazena os dados das carteiras de recomendação, assim como todos os ativos recomendados em uma lista do documento "Recomendation"que representa todos os dados da recomendação do ativo. Com o intuito de armazenar as mensagens enviadas entre os usuários, utiliza-se a coleção "Message" que também guarda o nome dos usu´arios que podem visualizar aquela mensagem e o usu´ario que criou a mesma. Na coleção "Feedback" armazenam-se todos os dados das avaliações de assessores, assim como o usuário que criou e o usuário que recebeu a avaliação. A coleção "Advisor", diretamente ligada a "User" $\acute{e}$  uma coleção que especifíca os dados do assessor, como rentabilidade e outras métricas calculadas do desempenho do assessor. Para guardar todos os ativos capturados pelo *crawler*, utiliza-se a coleção "Asset", que guardará também a lista de dividendos, representada pelo documento "Dividends". As publicações do sistema são armazenadas na coleção "Post", que está diretamente ligada a uma carteira de recomendação e uma lista de identificadores de ativo.

### <span id="page-37-0"></span>3.5 Implementação do sistema

Como explicitado anteriormente, o sistema foi dividido em 3 principais componentes, a aplicação *frontend*, o serviço de API e a função atualizadora de preços. Esta seção explicita como cada um desses componentes foi desenvolvido e quais tecnologias foram empregadas para contemplar os requisitos da plataforma.

O *frontend* foi criado utilizando a linguagem Javascript, utilizando o React<sup>[13](#page-37-1)</sup> como biblioteca para criação de interfaces e o Reactstrap para aproveitamento de templates de componentes de interface. Para gerenciar as chamadas ao serviço de API, utilizou-se a biblioteca Axios [\(AXIOS,](#page-53-13) [2021\)](#page-53-13) para intermediar esta comunicação.

O serviço de API foi feito com a linguagem  $C#$  [\(MICROSOFT,](#page-54-11) [2021b\)](#page-54-11), utilizando o .NET Core 3.1 como framework para geração da camada de comunicação via HTTP. Na Figura [3.4](#page-38-0) pode-se observar a documentação da API que foi gerada utilizando o Swagger, uma ferramenta para geração de documentação de APIs REST [\(SWAGGER,](#page-54-12) [2021\)](#page-54-12).

A função atualizadora de preços utiliza a linguagem  $C#$  e o *template* de Azure Functions, um modelo de aplicação no molde de microsserviço que utiliza computação sob-demanda para disponibilizar o serviço somente quando necessário [\(MICROSOFT,](#page-54-13) [2021a\)](#page-54-13).

Todas as aplicações utilizaram o GitHub<sup>[14](#page-37-2)</sup> para o controle de versão do código

<span id="page-37-1"></span> $13E$  uma biblioteca JavaScript de código aberto com foco em criar interfaces de usuário em páginas web. [\(REACT,](#page-54-14) [2021\)](#page-54-14)

<span id="page-37-2"></span> $14E$  uma plataforma de hospedagem de código-fonte e arquivos com controle de versão usando o Git -

#### 3.5 Implementação do sistema 36

<span id="page-38-0"></span>

| Swagger.                                                                                                    | Select a definition Financial Manager | $\checkmark$       |
|----------------------------------------------------------------------------------------------------|---------------------------------------|--------------------|
|                                                                                                    |                                       |                    |
| Financial Manager <sup>®®®</sup><br>/swagger/v1/swagger.json                                                          |                                       |                    |
| API REST para consumo e persistencia de informações financeiras de um indivíduo.<br>Luís Guilherme Carvalho - Website |                                       |                    |
|                                                                                                    |                                       |                    |
|                                                                                                    |                                       | â<br>Authorize     |
|                                                                                                    |                                       |                    |
| <b>Account</b>                                                                                                    |                                       | $\checkmark$       |
| GET<br>/api/Account                                                                                                   |                                       | $\hat{=}$          |
| POST<br>/api/Account                                                                                                  |                                       | $\hat{=}$          |
| GET<br>/api/Account/{id}                                                                                              |                                       | $\hat{=}$          |
| <b>Advisor</b>                                                                                                    |                                       | $\checkmark$       |
| GET<br>/api/Advisor                                                                                                   |                                       | û                  |
| GET<br>/api/Advisor/{userName}                                                                                        |                                       | $\hat{=}$          |
| <b>Asset</b>                                                                                                    |                                       | $\checkmark$       |
| GET<br>/api/Asset                                                                                                    |                                       | $\hat{\mathbb{u}}$ |
| GET<br>/api/Asset/import/{ticker}                                                                                     |                                       | $\hat{\mathbb{u}}$ |
| <b>Feedback</b>                                                                                                    |                                       | $\checkmark$       |
| GET<br>/api/Feedback/advisor/{advisorUsername}                                                                        |                                       | $\hat{=}$          |
| <b>GET</b><br>/api/Feedback/received                                                                                  |                                       | $\hat{=}$          |
| GET<br>/api/Feedback/{id}                                                                                             |                                       | $\hat{=}$          |
| POST<br>/api/Feedback                                                                                                 |                                       | $\hat{=}$          |
| <b>Message</b>                                                                                                    |                                       | $\checkmark$       |
| GET<br>/api/Message                                                                                                   |                                       | $\hat{=}$          |
| <b>POST</b><br>/api/Message                                                                                           |                                       | $\hat{=}$          |
| <b>GET</b><br>/api/Message/{userName}                                                                                 |                                       | $\hat{=}$          |

Figura 3.4: Documentação do serviço de API

fonte. A disponibilização para consumo destas aplicações é feita utilizando contêineres Docker. Docker é uma plataforma de software que permite aos desenvolvedores criar, testar e implantar aplicativos em contêineres rapidamente. Um contêiner é um formato de empacotamento que engloba todo o código e dependências de um aplicativo em um formato padrão (incluindo bibliotecas, ferramentas de sistema, código e tempo de execução), permitindo sua execução de forma rápida e confiável em ambientes de computação [\(ORA-](#page-54-15)[CLE,](#page-54-15) [2021\)](#page-54-15).

um sistema de controle de versão de arquivos. [\(GITHUB,](#page-53-14) [2021\)](#page-53-14)

# <span id="page-39-0"></span>4 Apresentação do sistema

Neste trabalho foi desenvolvido um sistema que é uma plataforma onde as telas e comportamentos variam de acordo com o tipo de usuário que está logado na mesma.

Para uso da plataforma o usuário deve efetuar o seu cadastro na mesma. Para isso, a plataforma exibe um formulário que deve ser preenchido pelo usuário, sendo que  $\acute{e}$  fornecido o modelo de formulário de acordo com o tipo de usuário selecionado como mostra a Figura [4.1.](#page-39-1) O sistema precisa coletar mais informações dos usuários assessores para que o usuário administrador possa ter acesso as informações necessárias no momento de avaliação do cadastro do assessor. Caso o usuário escolha criar uma conta de investidor, ele marcar na tela a opção Cliente e registra os dados de nome, login, senha e confirmação de senha como pode-se observar na Figura [4.1a.](#page-39-1) Caso o usuário escolha criar uma conta de assessor, ele deve marcar a opção de assessor, e além das mesmas informações exigidas para o investidor, é também exigido o número da matrícula CNPI, como mostra a Figura [4.1b.](#page-39-1)

<span id="page-39-1"></span>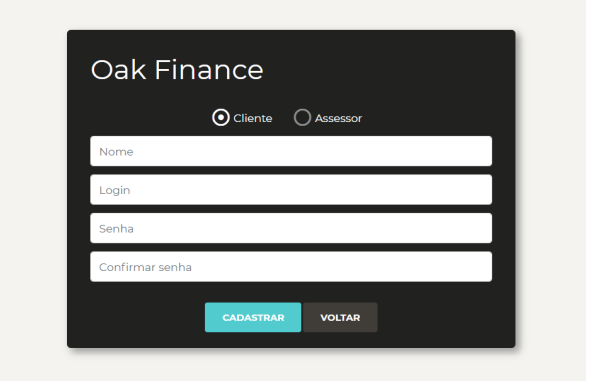

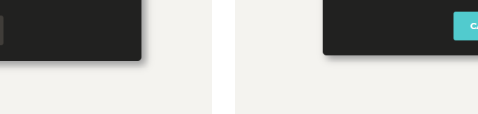

- (a) Tela de cadastro de investidor (b) Tela de cadastro de assessor
- 

Oak Finance

 $\bigcap$  Cliente

 $\Omega$ 

Figura 4.1: Tela de cadastro de usuário

Após o cadastro no sistema, o usuário pode ter o acesso à plataforma informando o login e a senha. A Figura [4.2,](#page-40-2) mostra a tela onde o usu´ario pode preencher estes campos e ingressar no sistema. Para os usuários assessores, o login só será possível após aprovação do usuário administrador, que checará as informações fornecidas no cadastro.

<span id="page-40-2"></span>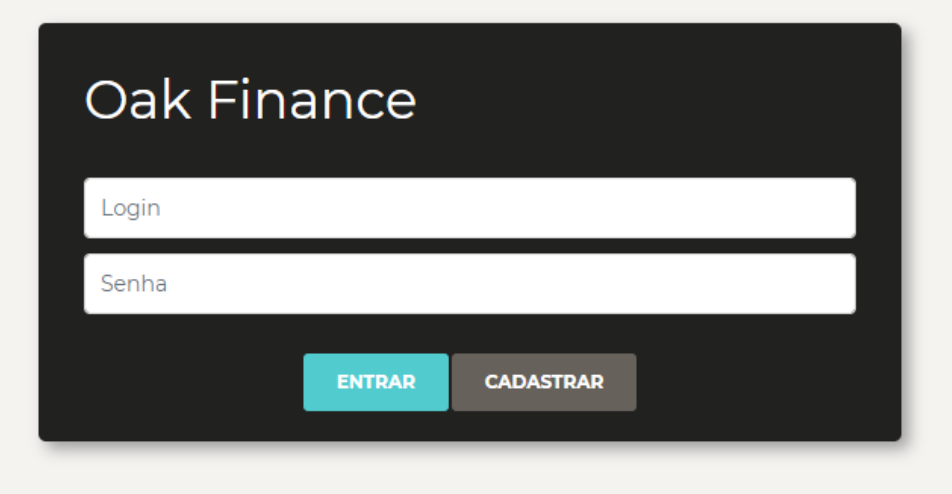

Figura 4.2: Tela de login na plataforma

Com o login validado pelo sistema, os conteúdos de acesso ao usuário é ajustado de acordo com o tipo de usuário cadastrado.

### <span id="page-40-0"></span>4.1 Experiência do usuário assessor

Ao ingressar no sistema, o usuário assessor tem acesso a um painel que pode ser visualizado na Figura [4.3.](#page-41-0) Nesse painel é exibido um gráfico com as rentabilidades das carteiras criadas por esse usu´ario assessor, assim como a lista das carteiras criadas por ele, e em cada carteira tem um botão de acesso para a visualização das informações detalhadas dessa carteira.

Observe que no canto esquerdo dessa tela existe um menu onde o usuário pode navegar pelas diferentes telas as quais ele tem acesso. Esses itens são: Meu Painel, Minhas carteiras, Solicitações de acesso, Publicações e Mensagens.

### <span id="page-40-1"></span>4.1.1 Minhas carteiras

Quando o usuário clica no item de menu "Minhas Carteiras", ele passa a ter acesso à tela apresentada na Figura [4.4.](#page-41-1) O assessor tem acesso somente às carteiras de recomendação que ele criou, exibidas em uma lista com as seguintes informações: Nome da carteira, data de criação, descrição da carteira e rentabilidade média. O assessor pode editá-las ao clicar no bot˜ao "Editar" localizado em cada carteira, assim como criar novas carteiras, ao

<span id="page-41-0"></span>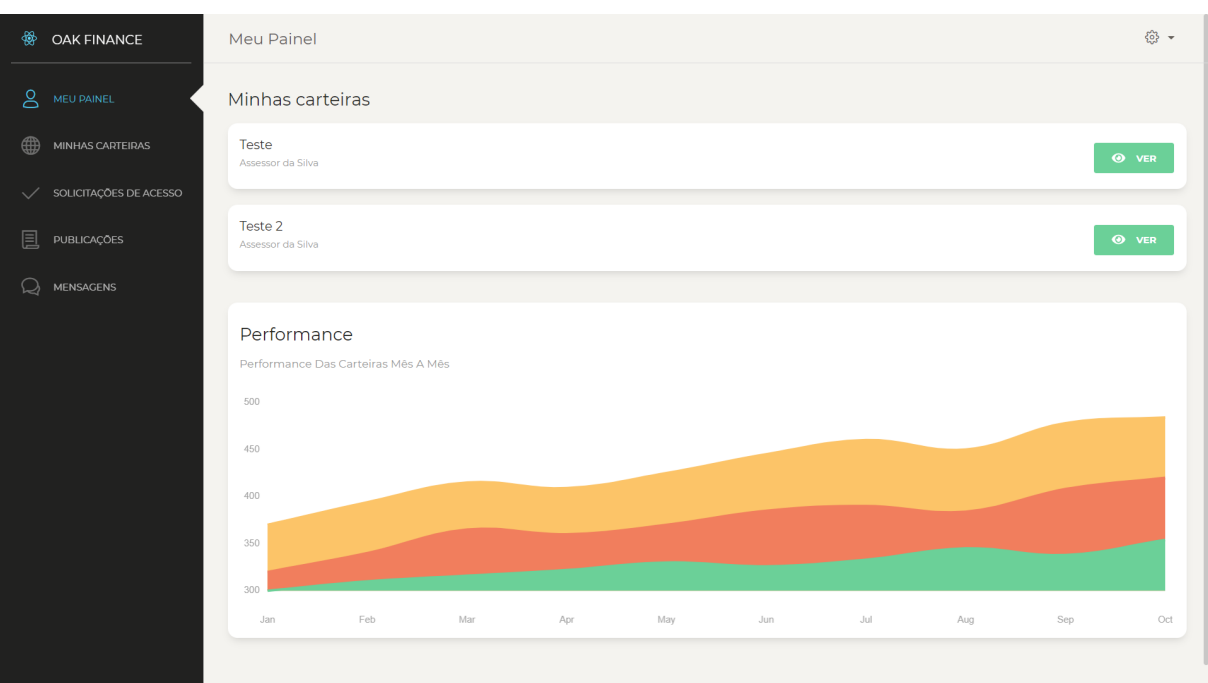

Figura 4.3: Tela de painel de controle do usuário

clicar no bot˜ao "Nova Carteira", localizado acima da lista de carteiras exibidas na tela.

<span id="page-41-1"></span>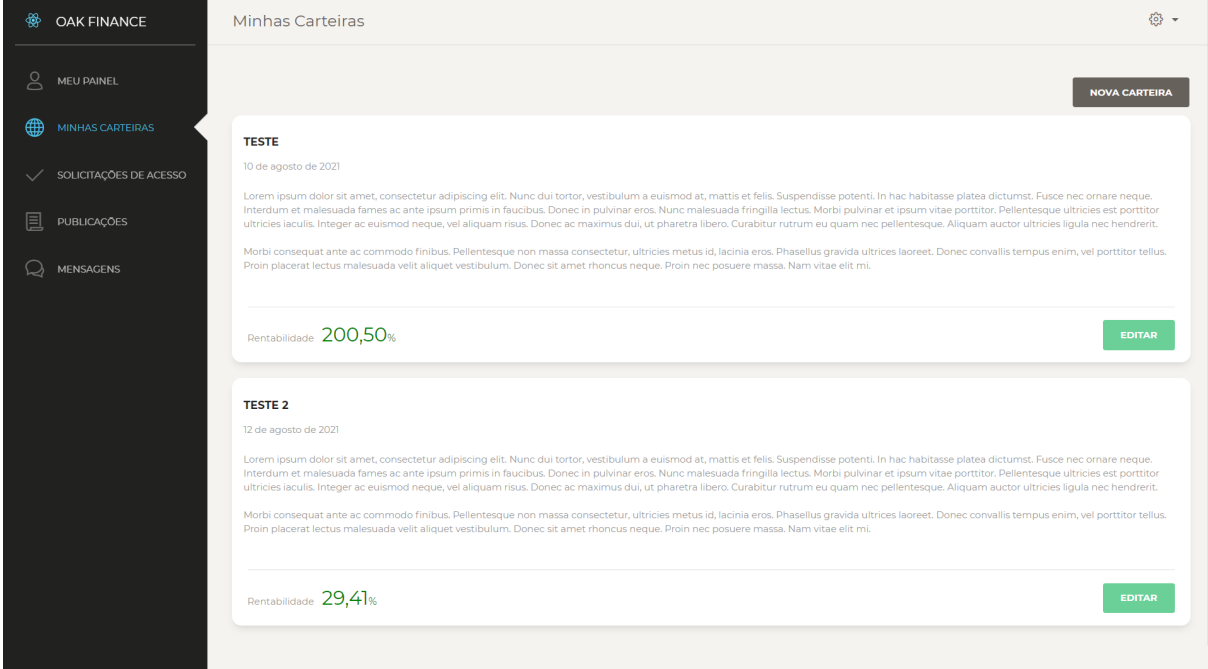

Figura 4.4: Tela de listagem de carteiras de recomendação

Ao clicar no botão "Nova Carteira" ou o botão "Editar" de alguma carteira, o assessor é redirecionado para a tela de adição e edição de carteiras de recomendação, que pode ser observada na Figura [4.5.](#page-42-0)

Nesta tela, o usuário assessor pode preencher todos os dados da carteira de reco-

<span id="page-42-0"></span>

| ₩ | <b>OAK FINANCE</b>     | Minhas Carteiras                                                                                                    |               |        |        |        |                                                                                              |          |                       | 發 ▼                           |  |  |
|---|------------------------|----------------------------------------------------------------------------------------------------|---------------|--------|--------|--------|----------------------------------------------------------------------------------------------|----------|-----------------------|-------------------------------|--|--|
| g | MEU PAINEL             | Fundos imobiliários<br><b>SALVAR</b>                                                                                                    |               |        |        |        |                                                                                              |          |                       |                               |  |  |
| ∰ | MINHAS CARTEIRAS       | Lorem ipsum dolor sit amet, consectetur adipiscing elit. Nunc dui tortor, vestibulum a euismod at, mattis et felis. Suspendisse potenti. In hac habitasse platea dictumst.<br>п<br>Fusce nec ornare neque. Interdum et malesuada fames ac ante ipsum primis in faucibus. Donec in pulvinar eros. Nunc malesuada fringilla lectus. Morbi pulvinar et ipsum |               |        |        |        |                                                                                              |          |                       |                               |  |  |
|   | SOLICITAÇÕES DE ACESSO | Preço da carteira                                                                                                    |               |        |        |        |                                                                                              |          |                       |                               |  |  |
| 圓 | <b>PUBLICAÇÕES</b>     | R\$19,00                                                                                                    |               |        |        |        |                                                                                              |          |                       |                               |  |  |
|   | <b>MENSAGENS</b>       | <b>TICKER</b>                                                                                                    | <b>INICIO</b> |        |        |        | ALOCAÇÃO PREÇO ATUAL (R\$) PREÇO TETO (R\$) PREÇO DE ENTRADA AJUSTADO* VARIAÇÃO RECOMENDAÇÃO |          |                       |                               |  |  |
|   |                        | <b>HSML11</b><br><b>Todos relatórios</b>                                                                                                    | 16/08/2021    | 10.00% | 82,78  | 105,00 | 80,00                                                                                        | 3,48%    | Η<br>Comprar          | $\mathbf{z}$<br><b>EDITAR</b> |  |  |
|   |                        | <b>XPML11</b><br>Todos relatórios                                                                                                    | 16/08/2021    | 10.00% | 102.98 | 110,00 | 95,00                                                                                        | 8,40%    | Ħ<br>Comprar          | $\mathbf{z}$<br><b>EDITAR</b> |  |  |
|   |                        | <b>BTLG11</b><br>Todos relatórios                                                                                                    | 16/08/2021    | 10.00% | 109,84 | 105,00 | 113,00                                                                                       | $-2,80%$ | $\bullet$<br>Aguardar | $\mathbf{z}$<br><b>EDITAR</b> |  |  |
|   |                        | <b>GGRC11</b><br><b>Todos relatórios</b>                                                                                                    | 16/08/2021    | 10.00% | 116,50 | 120.00 | 95.00                                                                                        | 22,63%   | Ħ<br>Comprar          | $\mathbf{z}$<br><b>EDITAR</b> |  |  |
|   |                        |                                                                                                    |               |        |        |        | + Adicionar ativo                                                                            |          |                       |                               |  |  |

Figura 4.5: Tela de adição e edição de carteiras de recomendação

mendação: Nome da carteira, descrição, preço para contratação, assim como, visualizar os ativos que estão sendo recomendados em uma tabela, onde cada linha é um ativo junto a todas as informações da recomendação de investimento idealizado pelo assessor. Ao final de cada linha da tabela existe um botão "Editar" onde o assessor pode modificar a recomendação do ativo, alterando preço-teto ou porcentagem de alocação na carteira.

Logo abaixo da tabela, existe um link para "Adicionar ativo". Ao clicar neste link, uma janela é exibida com um formulário para informar os dados da nova recomendação de ativo. Este formulário é o mesmo utilizado também para edição de recomendação de ativo e pode ser visualizado na Figura [4.6.](#page-43-1)

Observe na figura que o assessor deve fornecer o *ticker* (código de negociação na bolsa de valores) do ativo, porcentagem de alocação deste ativo na carteira, preço de entrada (que é o preço no momento da recomendação do ativo) e preço teto (que é o preço limite para compra). O preço atual é obtido através das informações buscadas pelo crawler e a data inicio é preenchida com a data do dia. A informação de "Comprar" $\acute{e}$  exibida caso o preço atual esteja menor que o preço teto, caso contrário a recomendação exibida é "Aguardar". A variação é calculada comparando o preço de entrada ajustado (preço de entrada deduzido dos proventos<sup>[15](#page-42-1)</sup> recebidos desde a recomendação, que são obtidos via

<span id="page-42-1"></span> $^{15}\acute{\rm{E}}$ como se chamam os benefícios distribuídos pelas empresas aos seus acionistas.

<span id="page-43-1"></span>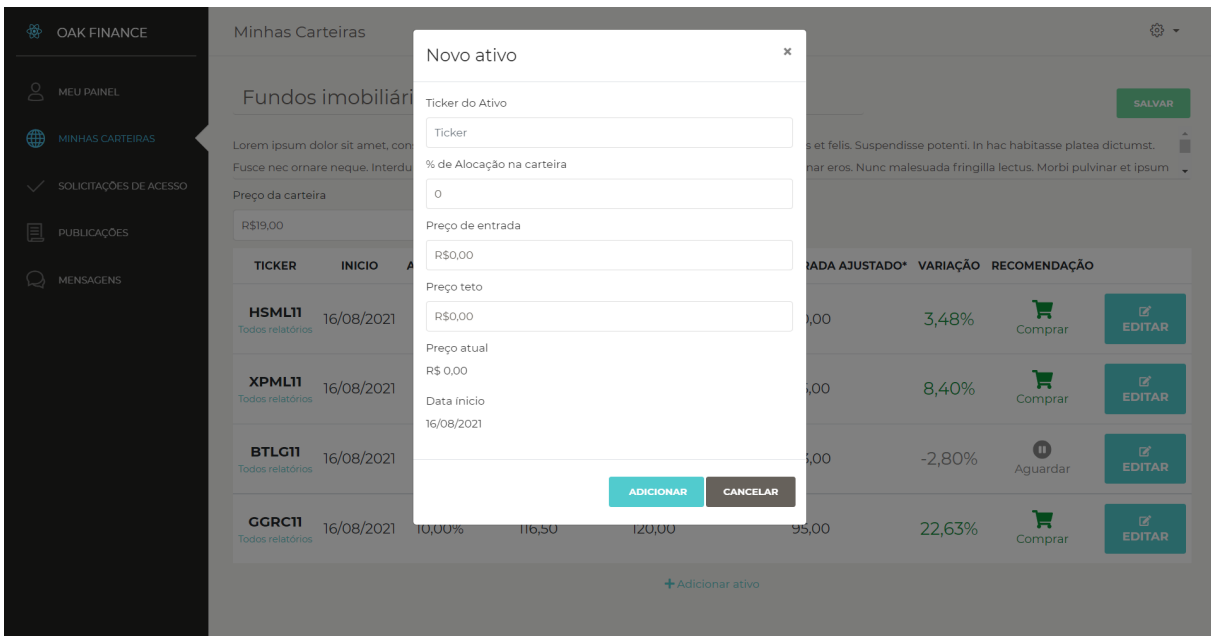

Figura 4.6: Tela de adição e edição de ativos em uma carteira de recomendação

crawler) e o preço atual.

Após a inclusão ou atualização de recomendações de ativos, o usuário assessor deve clicar no botão "Salvar" para salvar todas as informações inseridas na carteira de recomendação. E essas informações se tornam visíveis a todos os usuários investidor que assinaram tal carteira.

### <span id="page-43-0"></span>4.1.2 Solicitações de acesso

Clicando no item de menu "Solicitações de acesso", o usuário assessor tem acesso a uma lista de todas as solicitações de acesso pendentes feitas por usuários investidor às suas carteiras de recomendação. Como explicitado na Figura [4.7,](#page-44-1) nesta tela é exibida uma lista contendo o nome do cliente (o usuário investidor), o nome da carteira de recomendação de investimentos solicitada e os botões para aprovar ou reprovar a solicitação de acesso deste usuário investidor para a referida carteira.

Após o clique em um dos botões uma mensagem de sucesso é exibida, e o item aprovado ou recusado é retirado da lista de solicitações pendentes de análise para acesso.

<span id="page-44-1"></span>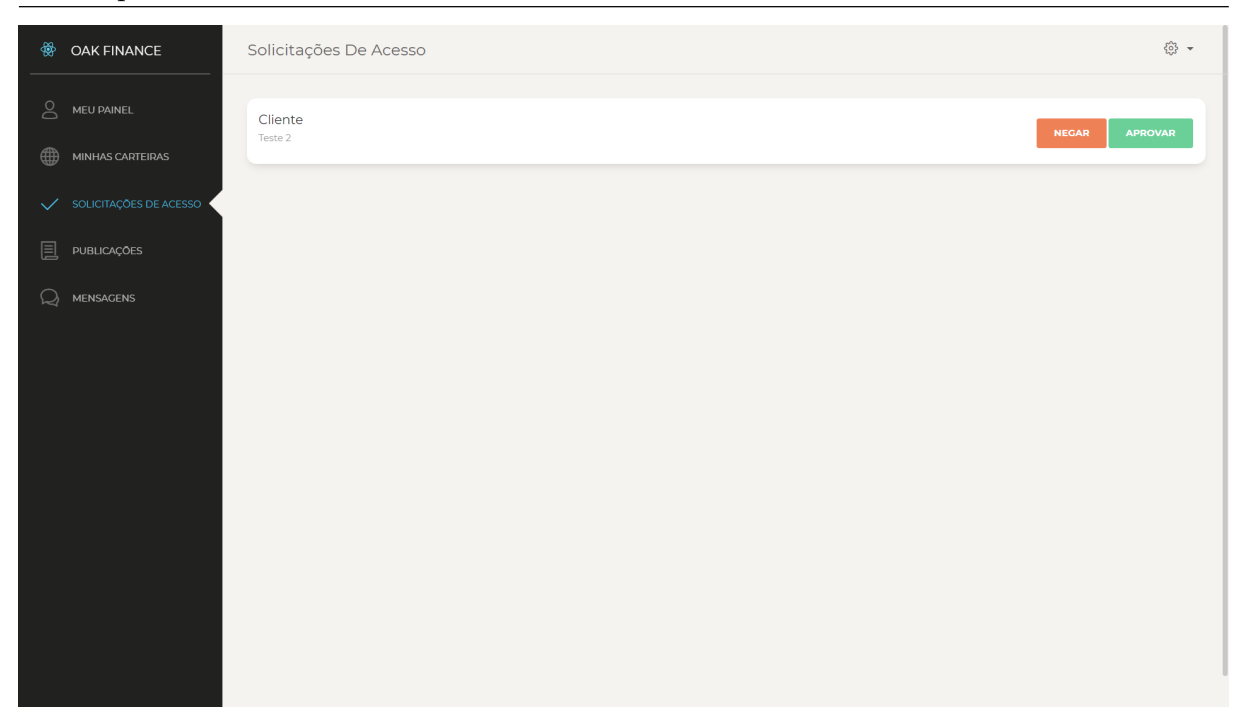

Figura 4.7: Tela de Solicitações de acesso a carteira de recomendação

### <span id="page-44-0"></span>4.1.3 Publicações

Ao clicar no item de menu "Publicações" o usuário assessor tem acesso à lista de pu-blicações das carteiras de recomendação criadas por ele, como mostra a Figura [4.8.](#page-45-0) Observe que cada caixa de texto na tela corresponde a uma publicação criada, onde é exibido o título da publicação, abaixo do título é exibida a data de criação da carteira associada e, abaixo da data, são exibidos os ativos relacionados à publicação desta carteira, cujo nome é exibido no canto superior direito da publicação. Todo o texto da publicação é exibido na tela para cada publicação criada, e o assessor pode filtrar as publicações pelo nome de uma carteira de recomendação específica ou por ativos recomendados presentes em suas carteiras. Os campos de filtragem estão presentes no alto da tela, e ao mudar qualquer um desses campos a lista de publicações é atualizada para apresentar os resultados devidamente filtrados.

No topo direito da tela de publicações existe o botão "Nova publicação" e ao clicar neste botão, o usuário assessor é redirecionado para a tela exibida na Figura [4.9.](#page-45-1) Esta tela fornece um formulário para que o usuário assessor preencha o título da publicação, associe uma carteira de recomendação, bem como os ativos relacionados, à publicação e descreva o conteúdo desta publicação.

<span id="page-45-0"></span>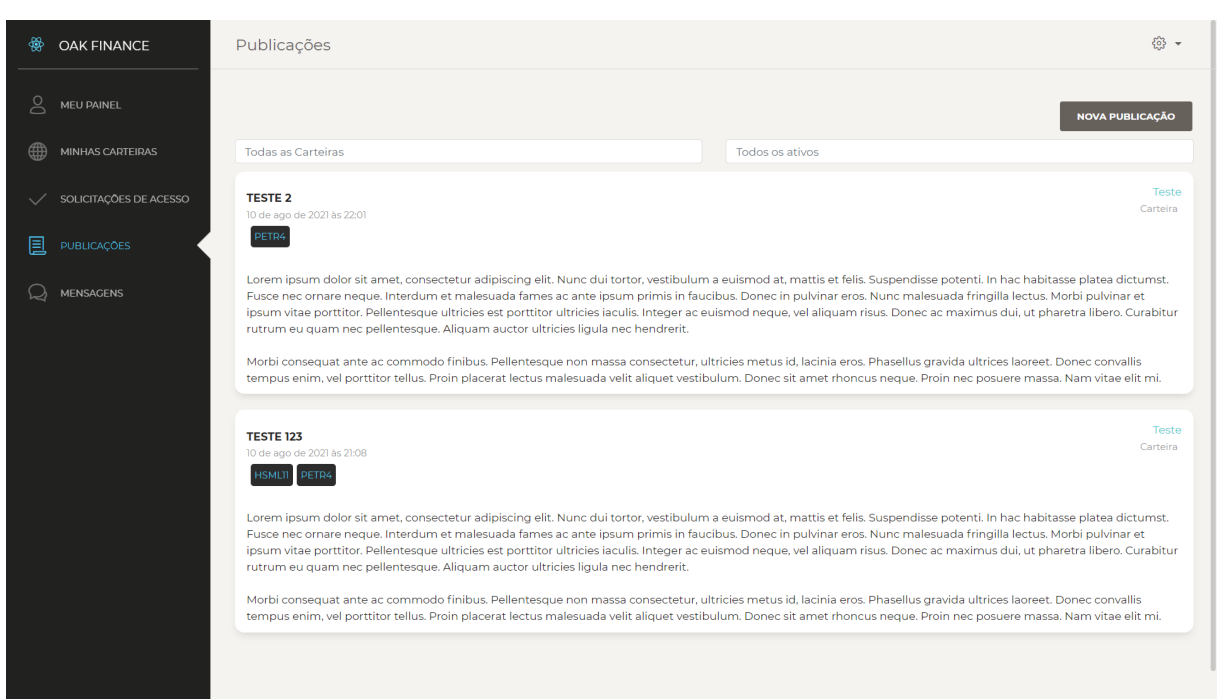

Figura 4.8: Tela de listagem de publicações

Ao final do preenchimento das informações da publicação, o usuário assessor deve clicar no botão "Salvar" para salvar a publicação e ser redirecionado para a tela de publicações. A qualquer momento o usuário também pode desistir da criação da publicação e clicar no botão "Voltar" para ser encaminhado à tela anterior sem salvar nada do que foi preenchido.

<span id="page-45-1"></span>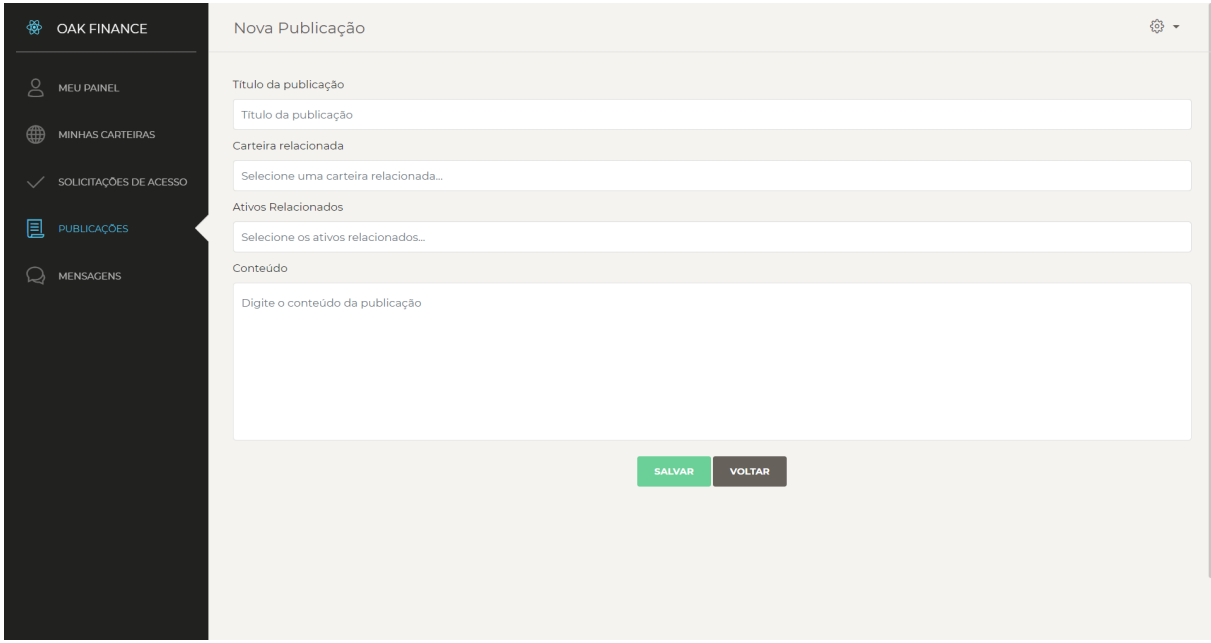

Figura 4.9: Tela de criação de publicação

### <span id="page-46-0"></span>4.1.4 Mensagens

Acessando o item de menu "Mensagens" o assessor tem acesso a todas as conversas com seus clientes ou possíveis clientes (usuários investidor que solicitaram acesso a uma carteira de sua recomendação).

Observa-se esta tela na Figura [4.10,](#page-46-1) onde na esquerda existe uma lista com todas as conversas, contendo nome do cliente, data da ´ultima mensagem trocada com esse cliente e os primeiros  $100$  caracteres desta última mensagem.

Ao clicar em uma conversa, o chat presente à direita da tela é populado com todas as mensagens trocadas entre o assessor e o cliente em quest˜ao. Cada mensagem exibida contém o nome do autor da mensagem, a data e hora do seu envio e o conteúdo desta mensagem logo abaixo.

Na parte inferior da tela existe um campo para o usuário assessor inserir o texto de uma mensagem a ser enviada ao cliente da mensagem selecionada na lista `a esquerda. Ap´os o assessor preencher o texto e clicar no bot˜ao "Enviar", esta mensagem digitada neste campo é enviada ao cliente e pode ser visualizada no chat localizado acima.

Portanto, a lista de conversas e a lista de mensagens da conversa ativa s˜ao atualizados em tempo real, ou seja, esta tela permite que os dois usuários comuniquem-se como um chat de mensagens instantâneas.

<span id="page-46-1"></span>

| ₩                 | <b>OAK FINANCE</b>             | Mensagens                     |                    |                                                                                                    | ۞ -                                       |
|-------------------|--------------------------------|-------------------------------|--------------------|----------------------------------------------------------------------------------------------------|-------------------------------------------|
| $\mathbf{S}$<br>∰ | MEU PAINEL<br>MINHAS CARTEIRAS | cliente<br>Testando novamente | $\Delta$<br>15/ago | cliente<br>Olá, gostaria de ter acesso a carteira Teste 2, podemos conversar sobre como posso fazer esta aquisição? | $\Delta$<br>15 de agosto de 2021 às 14:03 |
| $\checkmark$      | SOLICITAÇÕES DE ACESSO         |                               |                    | cliente<br>Teste                                                                                                    | 15 de agosto de 2021 às 18:32             |
| 圓                 | <b>PUBLICAÇÕES</b>             |                               |                    | assessor<br>Opa, tudo bem?                                                                                          | 15 de agosto de 2021 às 18:39             |
| Q                 | <b>MENSAGENS</b>               |                               |                    | assessor<br>Teste                                                                                                   | 15 de agosto de 2021 às 18:40             |
|                   |                                |                               |                    | assessor<br>Testando novamente                                                                                      | 15 de agosto de 2021 às 18:45             |
|                   |                                |                               |                    |                                                                                                    | $\overline{\phantom{a}}$<br><b>ENVIAR</b> |

Figura 4.10: Tela de Comunicação por mensagens com investidores

## <span id="page-47-0"></span>4.2 Experiência do usuário investidor

Como mencionado anteriormente, o tipo de usuário investidor tem uma experiência personalizada, tendo acesso aos seguintes itens de menu: Meu painel, Explorar, Publicações e Mensagens.

Com exceção do item de menu "Explorar", as outras telas são as mesmas retratadas anteriormente na experiência do usuário assessor. Porém, todas as carteiras, publicações e outros conteúdos exibidos são relacionados às carteiras que foram contratas pelo usuário investidor. Além disso, todas essas informações são somente para leitura para o usuário investidor, pois todas as ações de inclusão ou edição destas informações são habilitadas somente para os usuários assessores que são os criadores de conteúdo da plataforma. Caso o usuário investidor não tenha nenhuma carteira contratada estas telas não exibirão conteúdo.

### <span id="page-47-1"></span>4.2.1 Explorar

Clicando no item de menu "Explorar", o usuário investidor é redirecionado para a tela explicitada na Figura [4.11,](#page-47-2) onde são exibidos todos os usuários assessores que tiveram seus cadastros aprovados pelo usuário administrador da plataforma.

<span id="page-47-2"></span>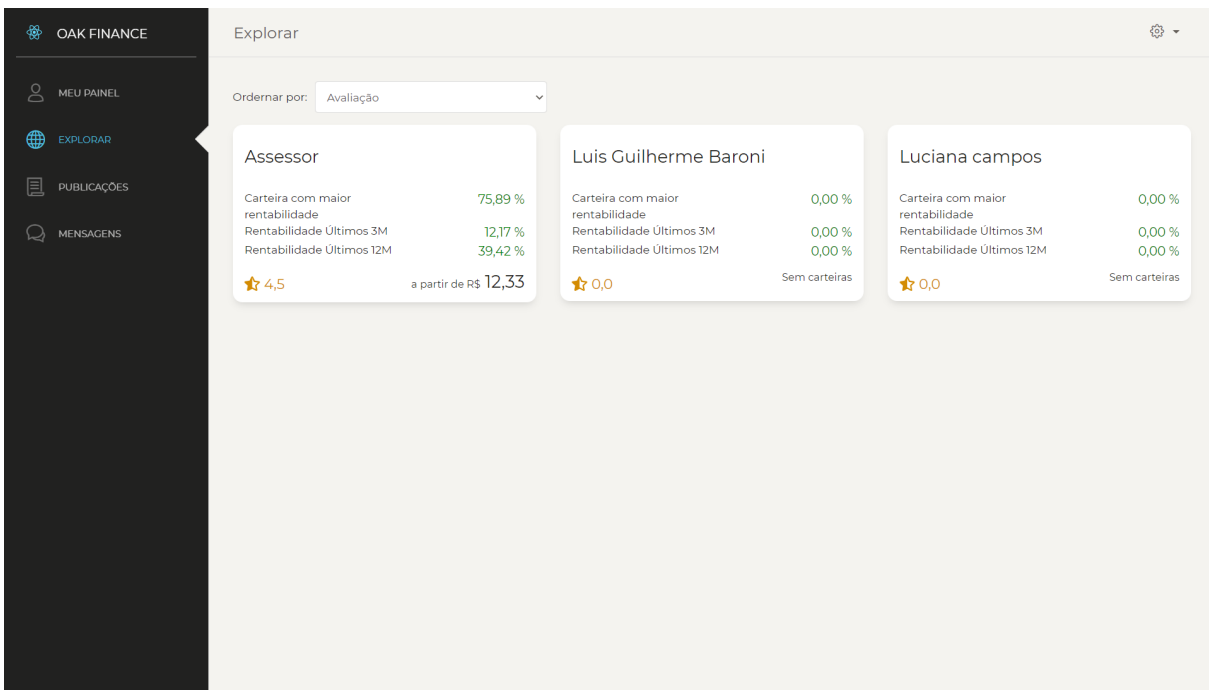

Figura 4.11: Tela de listagem de assessores da plataforma

O usuário investidor pode filtrar a ordem de exibição de assessores de acordo com: Maior avaliação, maior rentabilidade nos últimos 3 meses, maior rentabilidade nos ´ultimos 12 meses ou carteira com maior rentabilidade.

Na tela, cada assessor é exibido em um cartão que contém as seguintes informações: Nome do assessor, rentabilidade da sua carteira de maior rentabilidade, rentabilidade média da soma de suas carteiras nos últimos 3 meses e nos últimos 12 meses, a avaliação média de seus clientes, assim como o preço mínimo mensal para contratação de uma carteira do assessor em questão.

Ao clicar em um cartão de assessor, o usuário é redirecionado para o perfil deste assessor, que pode ser visualizado na Figura [4.12.](#page-48-0) No canto superior esquerdo desta tela temos o mesmo cartão exibido na lista de assessores, junto de algumas informações adicionais do assessor, como o seu número de matrícula CNPI e a data de sua aprovação de acesso à plataforma.

Logo abaixo do cartão, é exibida em "Avaliações" uma lista com todas as avaliações recebidas por este assessor. Cada avaliação é mostrada em forma de cartão com o nome do usuário investidor que fez a avaliação, a nota da avaliação representada pela quantidade de estrelas coloridas, a data da avaliação e os comentários adicionais do cliente para o assessor.

<span id="page-48-0"></span>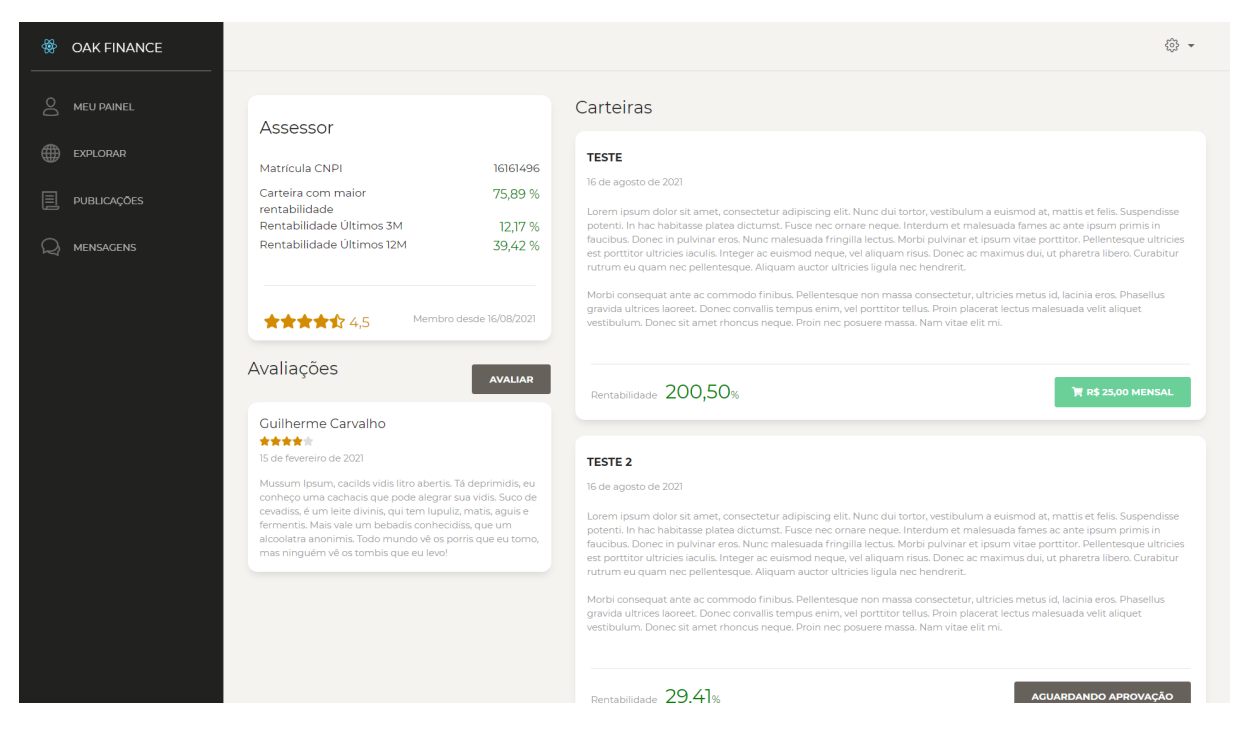

Figura 4.12: Tela de visualização de perfil do assessor

Caso o usuário investidor seja cliente do assessor ao qual o perfil está sendo acessado e não o tenha avaliado, um botão "Avaliar" será exibido na tela abaixo do cartão do assessor. O usuário pode clicar neste botão e o *modal* da Figura [4.13](#page-49-0) é exibido para que o usuário investidor possa avaliar o assessor com notas que variam de uma a cinco estrelas, apenas clicando e colorindo a quantidade de estrelas desejadas. Assim como fornecer um comentário textual sobre os seus serviços prestados.

<span id="page-49-0"></span>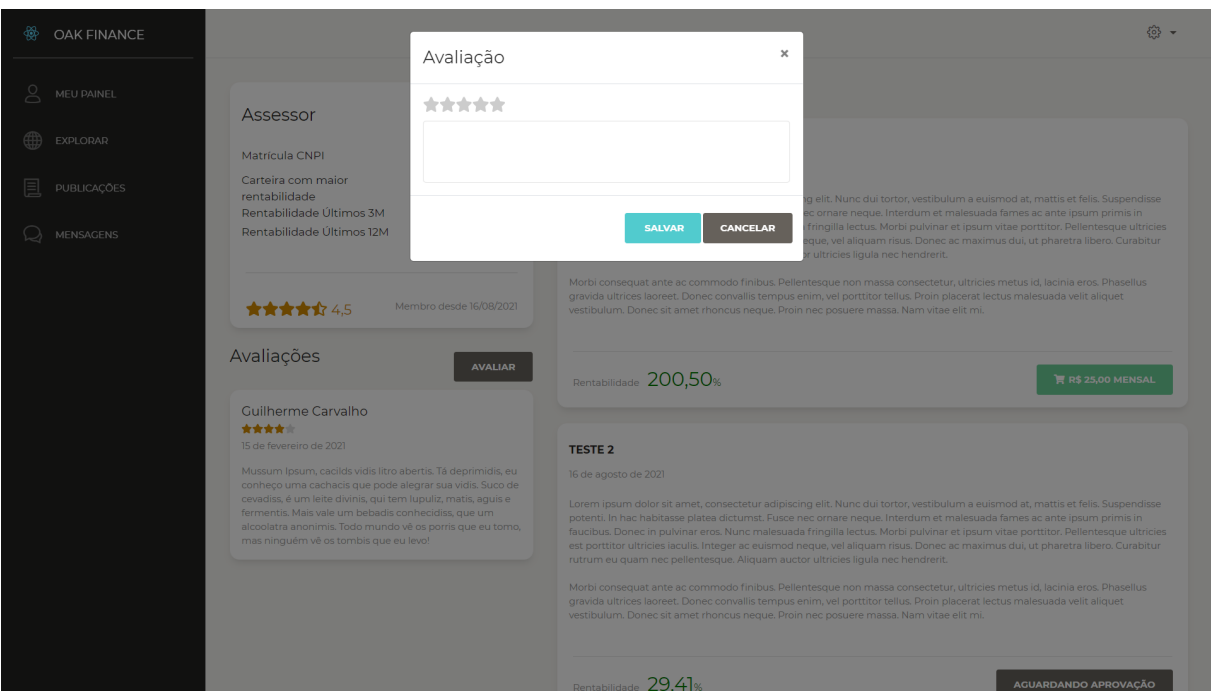

Figura 4.13: Adição de avaliação a um assessor

Ao fim do preenchimento da avaliação o usuário deve clicar no botão "Salvar" para enviar a avaliação, e voltar para a tela que exibe o perfil do assessor. Caso o usuário desista de avaliar o assessor no momento, ele pode clicar no botão "Cancelar" para retornar a tela anterior sem salvar nada.

Além dessas informações comentadas, na tela [4.12](#page-48-0) à direita o usuário investidor tem acesso a todas as carteiras oferecidas pelo assessor ao qual o perfil está sendo acessado. Tais carteiras são exibidas em cartões com o título da carteira, a sua data de criação, descrição desta carteira e sua rentabilidade média.

Quando o usuário investidor já assinou a carteira, o botão localizado neste cartão exibirá a ação "Ver" que, ao clicar, direcionará o usuário investidor para a carteira de recomendação junto a todos os ativos recomendados e últimas atualizações da carteira como exibido na Figura [4.6.](#page-43-1)

Caso o investidor não tenha assinado a carteira exibida no cartão, será exibido no mesmo um bot˜ao com um carrinho de compra ao lado do valor da carteira, indicando que o usuário investidor pode adquirir tal carteira por aquele preço. Ao clicar no botão de compra, uma solicitação de acesso é aberta para o usuário assessor, assim como é iniciada uma conversa entre os usuários assessor e investidor para que ambos possam entrar em acordo sobre o pagamento e aprovação do acesso de tal carteira. A partir do momento que existe uma solicitação de acesso pendente para o usuário nesta carteira, o botão é desabilitado e o texto "Aguardando aprovação" é exibido até que o acesso seja autorizado pelo usuário assessor.

# <span id="page-51-0"></span>5 Conclusão

O sistema desenvolvido teve como objetivo prover uma plataforma onde investidores e analistas de investimentos possam interagir, e desta forma fomentar o investimento na bolsa de valores brasileira em detrimento ao investimento em produtos financeiros que geram retornos inferiores a inflação.

A plataforma disponibiliza uma lista de assessores de investimento devidamente credenciados, onde possibilita o investidor escolher a carteira de recomendação que mais atende aos seus critérios de investimento e o assessor melhor qualificado pelos seus clientes.

Em visão geral, o produto explicitado é um produto inovador no mercado e atende a demanda de investidores por conteúdo de recomendação de investimentos de forma acess´ıvel, assim como fornece a possibilidade para assessores devidamente credenciados obter uma renda extra atrav´es da plataforma. Os investidores conseguem escolher a melhor carteira que se adéqua às suas necessidades e critérios de desempenho, com base em dados e avaliações públicas nos perfis dos assessores.

Espera-se que com este sistema os investidores invistam melhor e busquem ativos com rentabilidade superior a inflação, fomentando o investimento na bolsa de valores e no mercado de valores mobiliários em geral.

O software desenvolvido neste trabalho não é existente no mercado, portanto criou-se este MVP(Mínimo produto viável) para entender a aceitação deste tipo de produto no mercado para eventualmente evoluir a plataforma com novas funcionalidades ou ajustes na experiência para adequar à demanda dos clientes.

Futuramente, a plataforma tem potencial de monetização através de porcentagens nas vendas de carteiras. Para isso, seria necessário a implementação da intermediação de pagamentos. Existe oportunidade de evolução e espera-se que este MVP gere insumos suficientes para atacar o mercado de recomendações de investimentos, onde existem empresas neste seguimento que atingem at´e 250 milh˜oes de faturamento anual [\(NEOFEED,](#page-54-16) [2021\)](#page-54-16).

Entende-se como possível otimização o acompanhamento dos investimentos dos

investidores, que possibilitaria avaliar o resultado final das recomendações dos assessores, podendo qualificar os assessores com base no desempenho dos seus clientes e n˜ao das carteiras cadastradas na plataforma. Desta forma, seria interessante prover funcionalidades de gerenciamento de clientes, onde o assessor poderia atuar de forma mais direcionada aos seus clientes que estão com menor rentabilidade (que estão diminuindo sua avaliação geral). Para o acompanhamento em tempo real das carteiras seria necessário uma mudança de como obter os preços dos ativos conectando direto com APIs da bolsa de valores (necessário credenciamento).

Outra possibilidade seria a disponibilização do produto em aplicativos mobile, uma vez que a arquitetura que foi desenhada possibilita o consumo dos dados da plataforma por diversos tipos de dispositivos.

# Bibliografia

<span id="page-53-5"></span><span id="page-53-0"></span>APIMEC. Certificado Nacional do Profissional de Investimento, Apimec. 2021. Disponível em:  $\langle$ [http://www.apimec.com.br/Apimec/show.aspx?id](http://www.apimec.com.br/Apimec/show.aspx?id_canal=502&id_materia=1408#oquee)\_canal=502&id\_materia=  $1408\text{\#oquee}.$ 

<span id="page-53-10"></span>APIMEC. Quem somos, Apimec. 2021. Disponível em:  $\langle \text{http://www.apinec.com.br/}$ [Apimec/show.aspx?id](http://www.apimec.com.br/Apimec/show.aspx?id_canal=188&id_materia=869) canal=188&id materia=869i. Acesso em: 23 ago. 2021.

<span id="page-53-13"></span>AXIOS. Axios. 2021. Disponível em:  $\langle$ <https://axios-http.com/ptbr/> $\rangle$ . Acesso em: 23 ago. 2021.

<span id="page-53-2"></span>B3. Aumento no número de investidores pessoa física em 2020, B3. 2020. Disponível em:  $\langle \frac{\hbar \omega}{2} \rangle$  /www.b3.com.br/pt\_[br/noticias/investidores.htm](http://www.b3.com.br/pt_br/noticias/investidores.htm). Acesso em: 14 dez. 2020.

<span id="page-53-7"></span>BANCO CENTRAL DO BRASIL. Taxa básica de juros, Banco Central do Brasil. 2021. Disponível em:  $\langle \text{https://www.bcb.gov.br/controleinflacao/historicotaxasjuros}\rangle$  $\langle \text{https://www.bcb.gov.br/controleinflacao/historicotaxasjuros}\rangle$  $\langle \text{https://www.bcb.gov.br/controleinflacao/historicotaxasjuros}\rangle$ . Acesso em: 12 set. 2021.

<span id="page-53-4"></span>ECONOMIA, M. da. Sobre a CVM, Ministério da Economia. 2021. Disponível em: ([https:](https://www.gov.br/cvm/pt-br/acesso-a-informacao-cvm/institucional/sobre-a-cvm)  $\frac{1}{\sqrt{\text{www.gov.br}/\text{cvm}/\text{pt-br}/\text{acesso-a-informacao-cvm}/\text{institutional}/\text{sobre-a-cvm}}.$ 

<span id="page-53-14"></span>GITHUB. Github. 2021. Disponível em:  $\langle \text{https://github.com/}\rangle$  $\langle \text{https://github.com/}\rangle$  $\langle \text{https://github.com/}\rangle$ . Acesso em: 23 ago. 2021.

<span id="page-53-1"></span>IBGE. Inflação  $4.52\%$  em 2020, IBGE. 2021. Disponível em: ([https:](https://agenciadenoticias.ibge.gov.br/agencia-sala-de-imprensa/2013-agencia-de-noticias/releases/29870-em-dezembro-ipca-sobe-1-35-e-fecha-2020-em-4-52) [//agenciadenoticias.ibge.gov.br/agencia-sala-de-imprensa/2013-agencia-de-noticias/](https://agenciadenoticias.ibge.gov.br/agencia-sala-de-imprensa/2013-agencia-de-noticias/releases/29870-em-dezembro-ipca-sobe-1-35-e-fecha-2020-em-4-52) [releases/29870-em-dezembro-ipca-sobe-1-35-e-fecha-2020-em-4-52](https://agenciadenoticias.ibge.gov.br/agencia-sala-de-imprensa/2013-agencia-de-noticias/releases/29870-em-dezembro-ipca-sobe-1-35-e-fecha-2020-em-4-52)). Acesso em: 12 jan. 2021.

<span id="page-53-8"></span>IBGE. Inflação, IBGE. 2021. Disponível em: ([https://www.ibge.gov.br/explica/inflacao.](https://www.ibge.gov.br/explica/inflacao.php) [php](https://www.ibge.gov.br/explica/inflacao.php) $\rangle$ . Acesso em: 12 set. 2021.

<span id="page-53-12"></span>IMASTERS. MongoDB para iniciantes em NoSQL. 2021. Disponível em:  $\langle$ [https://](https://imasters.com.br/banco-de-dados/mongodb-para-iniciantes-em-nosql) [imasters.com.br/banco-de-dados/mongodb-para-iniciantes-em-nosql](https://imasters.com.br/banco-de-dados/mongodb-para-iniciantes-em-nosql)).

<span id="page-53-9"></span>INVESTIFICAR. Casas de análise de investimentos: vale a pena contra $tar$ ?, Investificar. 2020. Disponível em:  $\langle \text{https://www.investificar.com.br/}$  $\langle \text{https://www.investificar.com.br/}$  $\langle \text{https://www.investificar.com.br/}$  $\cosas-de-analise-de-investimentos-vale-a-pena-contratar/$ .

<span id="page-53-3"></span> $INVESTNEWS.$   $74\%$  dos brasileiros ainda investem na poupança, InvestNews. 2020. Disponível em:  $\langle$ [https://investnews.com.br/programas/](https://investnews.com.br/programas/74-dos-brasileiros-ainda-investem-na-poupanca-e-ela-deve-perder-da-inflacao/) [74-dos-brasileiros-ainda-investem-na-poupanca-e-ela-deve-perder-da-inflacao/](https://investnews.com.br/programas/74-dos-brasileiros-ainda-investem-na-poupanca-e-ela-deve-perder-da-inflacao/)). Acesso em: 20 jan. 2020.

<span id="page-53-11"></span>JSON.ORG. Introdução ao Json, Json.org. 2021. Disponível em:  $\langle$ [https://www.json.org/](https://www.json.org/json-pt.html) [json-pt.html](https://www.json.org/json-pt.html) $\rangle$ . Acesso em: 23 ago. 2021.

<span id="page-53-6"></span>MAGNETIS. Tipos de investimentos financeiros no Brasil, Magnetis. 2020. Disponível em:  $\langle \text{https://blog.magnetis.com.br/tipos-de-investimentos/}\rangle$  $\langle \text{https://blog.magnetis.com.br/tipos-de-investimentos/}\rangle$  $\langle \text{https://blog.magnetis.com.br/tipos-de-investimentos/}\rangle$ .

<span id="page-54-13"></span>MICROSOFT. Azure Functions. 2021. Disponível em:  $\langle$ [https://docs.microsoft.com/](https://docs.microsoft.com/pt-br/azure/azure-functions/) [pt-br/azure/azure-functions/](https://docs.microsoft.com/pt-br/azure/azure-functions/)i. Acesso em: 23 ago. 2021.

<span id="page-54-11"></span>MICROSOFT. Um tour pela linguagem  $C\#$ . 2021. Disponível em:  $\langle$ [https://docs.](https://docs.microsoft.com/pt-br/dotnet/csharp/tour-of-csharp/) [microsoft.com/pt-br/dotnet/csharp/tour-of-csharp/](https://docs.microsoft.com/pt-br/dotnet/csharp/tour-of-csharp/)). Acesso em: 23 ago. 2021.

<span id="page-54-10"></span>MONGODB. O que é o Mongodb? 2021. Disponível em:  $\langle$ [https://www.mongodb.com/](https://www.mongodb.com/pt-br/what-is-mongodb) [pt-br/what-is-mongodb](https://www.mongodb.com/pt-br/what-is-mongodb)). Acesso em: 23 ago. 2021.

<span id="page-54-16"></span>NEOFEED. Felipe Miranda, da Empiricus, não poupa ninguém. 2021. Disponível em:  $\langle$ <https://neofeed.com.br/blog/home/felipe-miranda-da-empiricus-nao-poupa-ninguem/> $\rangle$ .

<span id="page-54-0"></span>NUBANK. O que é renda passiva?, Nubank. 2021. Disponível em:  $\langle$ [https://blog.nubank.](https://blog.nubank.com.br/o-que-e-renda-passiva/)  $\text{com.br}/o\text{-que-e-renda-passiva}$ .

<span id="page-54-15"></span>ORACLE. O que é Docker. 2021. Disponível em:  $\langle$ [https://www.oracle.com/br/](https://www.oracle.com/br/cloud-native/container-registry/what-is-docker/) [cloud-native/container-registry/what-is-docker/](https://www.oracle.com/br/cloud-native/container-registry/what-is-docker/) $\lambda$ . Acesso em: 23 ago. 2021.

<span id="page-54-14"></span>REACT. React.js. 2021. Disponível em:  $\langle \text{https://pt-br.reactjs.org/}\rangle$  $\langle \text{https://pt-br.reactjs.org/}\rangle$  $\langle \text{https://pt-br.reactjs.org/}\rangle$ . Acesso em: 23 ago. 2021.

<span id="page-54-8"></span>RODRIGUES, L. C. R. Arquitetura REST. 2021. Disponível em:  $\langle \frac{http://monografias.ice.}{http://monografias.ice.} \rangle$  $\langle \frac{http://monografias.ice.}{http://monografias.ice.} \rangle$  $\langle \frac{http://monografias.ice.}{http://monografias.ice.} \rangle$ [ufjf.br/tcc-web/exibePdf?id=18](http://monografias.ice.ufjf.br/tcc-web/exibePdf?id=18) $\lambda$ . Acesso em: 23 ago. 2021.

<span id="page-54-6"></span>SEBRAE. Marketplace, Sebrae. 2021. Disponível em: ([https://www.sebrae.com.br/](https://www.sebrae.com.br/Sebrae/Portal%20Sebrae/UFs/CE/Anexos/Cartilha%20Canais%20de%20Comercializa%C3%A7%C3%A3o%20-%20Marketplace.pdf) [Sebrae/Portal%20Sebrae/UFs/CE/Anexos/Cartilha%20Canais%20de%20Comercializa%](https://www.sebrae.com.br/Sebrae/Portal%20Sebrae/UFs/CE/Anexos/Cartilha%20Canais%20de%20Comercializa%C3%A7%C3%A3o%20-%20Marketplace.pdf)  $C3\%A7\%C3\%A3o\%20-\%20\text{Market place.pdf}.$ 

<span id="page-54-9"></span>STATUSINVEST. Status Invest, Página inicial. 2021. Disponível em:  $\langle$ [https://](https://statusinvest.com.br/) [statusinvest.com.br/](https://statusinvest.com.br/) $\rangle$ .

<span id="page-54-5"></span>SUNO. Assessor de investimentos: saiba o que é esse tipo de profissional, Suno. 2019. Disponível em:  $\langle \text{https://www.suno.com.br/artigos/assessor-de-investimentos/}\rangle$  $\langle \text{https://www.suno.com.br/artigos/assessor-de-investimentos/}\rangle$  $\langle \text{https://www.suno.com.br/artigos/assessor-de-investimentos/}\rangle$ .

<span id="page-54-4"></span>SUNO. Suno Research. 2021. Disponível em:  $\langle \text{https://www.suno.com.br/}\rangle$  $\langle \text{https://www.suno.com.br/}\rangle$  $\langle \text{https://www.suno.com.br/}\rangle$ .

<span id="page-54-12"></span>SWAGGER. Swagger. 2021. Disponível em:  $\langle$ <https://swagger.io/> $\rangle$ . Acesso em: 23 ago. 2021.

<span id="page-54-7"></span>UOL. O que é uberização?, UOL. 2021. Disponível em:  $\langle$ [https://tab.uol.com.br/faq/](https://tab.uol.com.br/faq/uberizacao-o-que-e-como-funciona-como-surgiu-e-outras-duvidas.htm) [uberizacao-o-que-e-como-funciona-como-surgiu-e-outras-duvidas.htm](https://tab.uol.com.br/faq/uberizacao-o-que-e-como-funciona-como-surgiu-e-outras-duvidas.htm)).

<span id="page-54-2"></span>UOL ECONOMIA. Queda na taxa de juros, UOL Economia. 2020. Dispon´ıvel em: h[https://economia.uol.com.br/financas-pessoais/noticias/redacao/2020/07/23/](https://economia.uol.com.br/financas-pessoais/noticias/redacao/2020/07/23/taxa-basica-de-juros-no-brasil-nunca-foi-tao-baixa-isso-e-bom-ou-ruim.htm) [taxa-basica-de-juros-no-brasil-nunca-foi-tao-baixa-isso-e-bom-ou-ruim.htm](https://economia.uol.com.br/financas-pessoais/noticias/redacao/2020/07/23/taxa-basica-de-juros-no-brasil-nunca-foi-tao-baixa-isso-e-bom-ou-ruim.htm)i. Acesso em: 23 jul. 2020.

<span id="page-54-3"></span>VALOR INVESTE. Por que você não investe? Veja o que os brasileiros responderam - Valor Investe - Globo.com. 2019. Disponível em:  $\langle$ [https://valorinveste.globo.com/educacao-financeira/noticia/2019/05/23/](https://valorinveste.globo.com/educacao-financeira/noticia/2019/05/23/por-que-voce-nao-investe-veja-o-que-os-brasileiros-responderam.ghtml) [por-que-voce-nao-investe-veja-o-que-os-brasileiros-responderam.ghtml](https://valorinveste.globo.com/educacao-financeira/noticia/2019/05/23/por-que-voce-nao-investe-veja-o-que-os-brasileiros-responderam.ghtml)i. Acesso em: 23 mai. 2019.

<span id="page-54-1"></span>XP INVESTIMENTOS. Juros compostos: entenda o que  $\acute{e}$  e por que  $\acute{e}$  tão importante nos investimentos, XP Investimentos. 2020. Disponível em:  $\langle$ [https://conteudos.xpi.com.](https://conteudos.xpi.com.br/aprenda-a-investir/relatorios/juros-compostos/) [br/aprenda-a-investir/relatorios/juros-compostos/](https://conteudos.xpi.com.br/aprenda-a-investir/relatorios/juros-compostos/)). Acesso em: 05 nov. 2020.